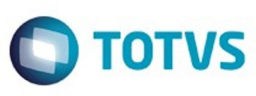

# <span id="page-0-0"></span>**Space Details:**

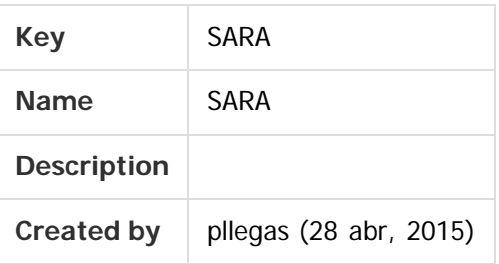

### **Available Pages:**

### [Versão 12.1.25](#page-1-0)

- o [Inovação 12.1.25](#page-2-0)
	- [DT\\_LOGSARA01-418\\_Instalador\\_SARA](#page-3-0)
- o [Manutenção 12.1.25](#page-31-0)
	- **[TVHYCO\\_DT\\_Cancelamento\\_de\\_Desunitizacao](#page-32-0)**
	- [TVIEEY\\_DT\\_Coletor\\_de\\_Dados](#page-33-0)
	- [TVIEPY\\_DT\\_Logoff\\_Coletor\\_de\\_Dados](#page-34-0)
	- **TVIHO4 DT Liberacao Fracionada Sobre Rodas**
	- [TVINXO\\_DT\\_Impressao\\_TFA\\_Lote](#page-36-0)
	- [TVQV54\\_DT\\_OS\\_de\\_Carga](#page-37-0)
	- [TVQW55\\_DT\\_Bloqueio\\_de\\_Veiculos](#page-38-0)
	- **[TVQWSM\\_DT\\_OS\\_Pendentes](#page-39-0)**
	- **[TVQXAB\\_DT\\_OS\\_Interna](#page-40-0)**
	- [TVQZPB\\_Aduaneiro\\_Liberacao](#page-41-0)
	- [TVQZXU\\_DT\\_Impressao\\_OS\\_Interna](#page-42-0)
	- **[TVRAIN\\_DT\\_Consulta\\_Generica](#page-43-0)**
	- **[TVRAQL\\_DT\\_Relatorios](#page-44-0)**
	- [TVRBFY\\_DT\\_Pre-Cadastro](#page-45-0)
	- [TVRD97\\_DT\\_Pre\\_Calculo](#page-46-0)

Document generated by Confluence on 09 set, 2016 17:06

Este

aocun

ento é de propriedade da TOTVS. Todos os direitos reservados

෧

Este docum

to é de propriedade da TOTVS. Todos os direitos reservados

෧

Este documento é de propriedade da TOTVS. Todos os direitos reservados.  $\odot$ 

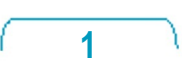

# **SARA : Versão 12.1.25**

Created by Luciene Marcia Kalnin De Sousa, last modified by Cristina de Souza Stocco on 09 set, 2016

### **Attachments:**

[SARA - Versão 12.1.25.pdf](file:///C|/Users/cristina.stocco/Desktop/GERAR%20PDF%20TDN/SARA/attachments/244430902/248583501.pdf) (application/pdf)

Document generated by Confluence on 09 set, 2016 17:06

**2**

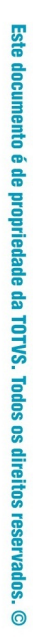

<span id="page-1-0"></span>Este documento é de propriedade da TOTVS. Todos os direitos reservados.

 $\odot$ 

<span id="page-2-0"></span>Este documento é de propriedade da TOTVS. Todos os direitos reservados.

 $\odot$ 

[SARA](#page-0-0) / [Versão 12.1.25](#page-1-0)

# **SARA : Inovação - 12.1.25**

Created by Luciene Marcia Kalnin De Sousa on 27 jul, 2016

Document generated by Confluence on 09 set, 2016 17:06

**3**

Este documento é de propriedade da TOTVS. Todos os direitos reservados.  $\odot$ 

Este documento é de propriedade da TOTVS. Todos os direitos reservados. .<br>© é de propriedade da TOTVS. Todos os direitos reservados

<span id="page-3-0"></span>**SARA - 12.1.25**

### **SARA : DT\_LOGSARA01-418\_Instalador\_SARA** [SARA](#page-0-0) / [Versão 12.1.25](#page-1-0) / [Inovação - 12.1.25](#page-2-0)

Created by Yuri Iuchi, last modified by Luciene Marcia Kalnin De Sousa on 05 set, 2016

# **Instalador SARA**

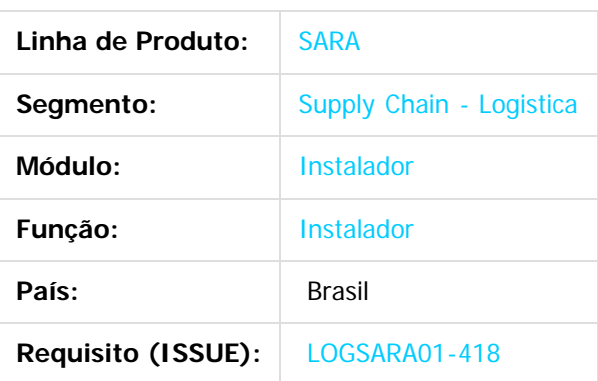

### **1. Preparação**

- Instale o SQLServer 2008 ou superior. **Atenção:** esteja atento ao selecionar o **collate** na instalação do banco de dados, pois o SARA exige que seja **SQL\_Latin1\_General\_CP1\_CI\_AS**.
- Crie um banco de dados chamado **sara\_db.**
- Crie um banco de dados chamado **sara\_log.**
- Execute o instalador SARA (**installer\_sara\_server.exe**).
- Atualize o banco de dados sara\_db.
- Atualize o banco de dados **sara\_log.**
- Realize a carga de dados.
- **2. Criação do Banco de Dados sara\_db:**
- 2.1. Selecione a opção **New Database...**

Este documento

é de propriedade da TOTVS. Todos os direitos reservados

.<br>ම

Este

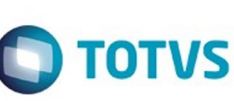

### 2.2. Crie um banco chamado **sara\_db.**

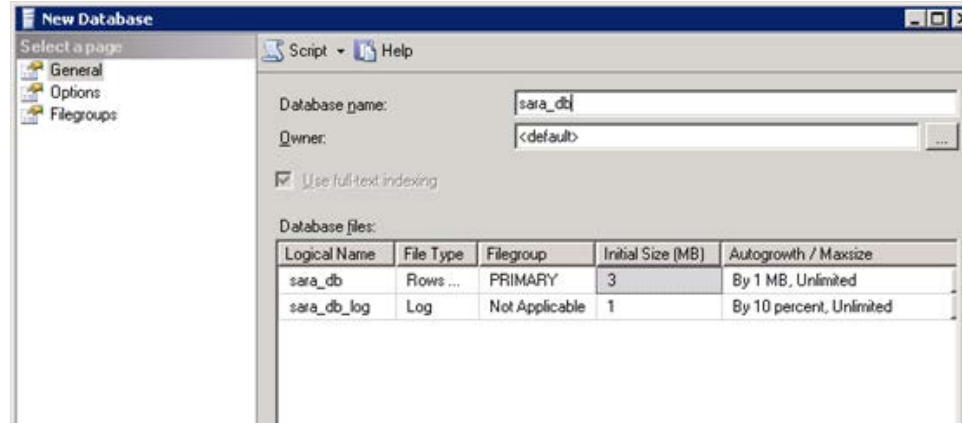

2.3. Utilize o mesmo procedimento e crie um banco chamado **sara\_log.**

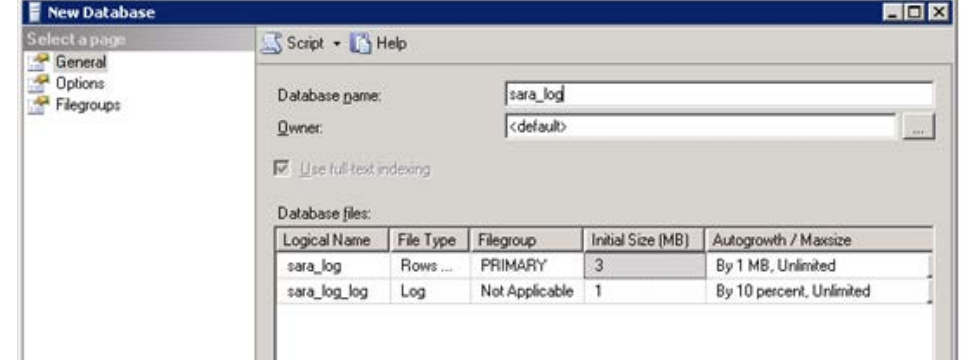

### 2.4. Resultado:

**TOTVS** 

 $\overline{\circ}$ 

**5**

Este documento é de propriedade da TOTVS. Todos os direitos reservados

.<br>ම

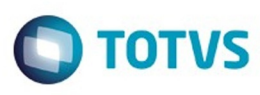

 $\odot$ 

.<br>ම

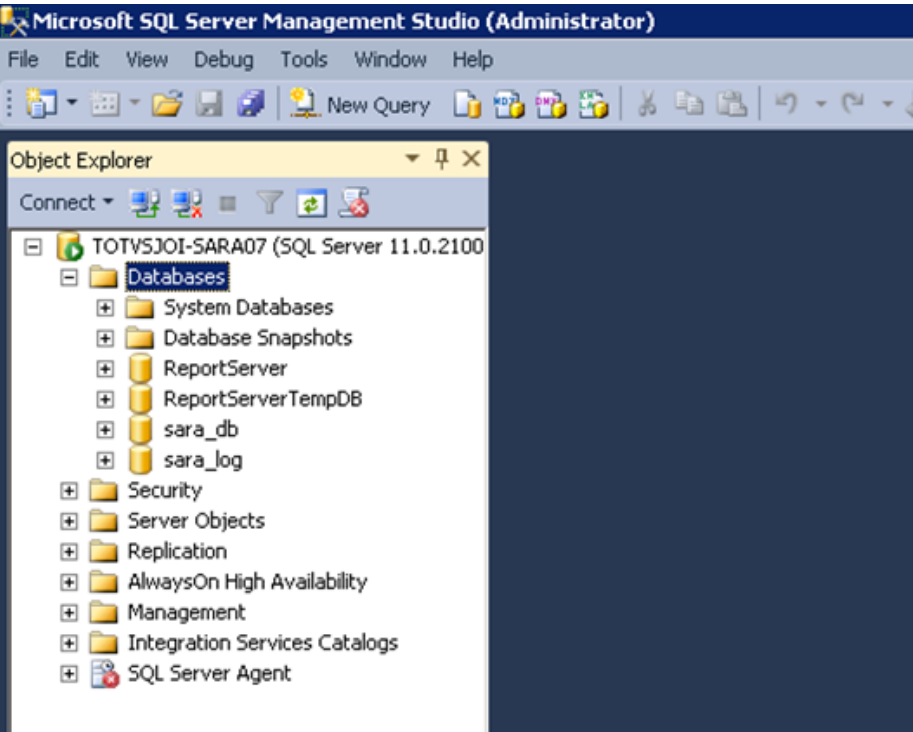

### **3. Manual de Instalação do SARA Server**

3.1. Execute o arquivo **installer\_sara\_server.exe** como **Administrador.** A instalação será extraída para uma pasta temporária do sistema.

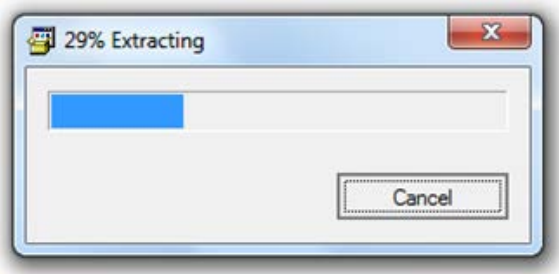

3.1.1. Após a conclusão da extração dos arquivos será iniciada a instalação. Esta é a tela de **Boas-Vindas.**

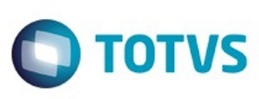

 $\odot$ 

.<br>ම

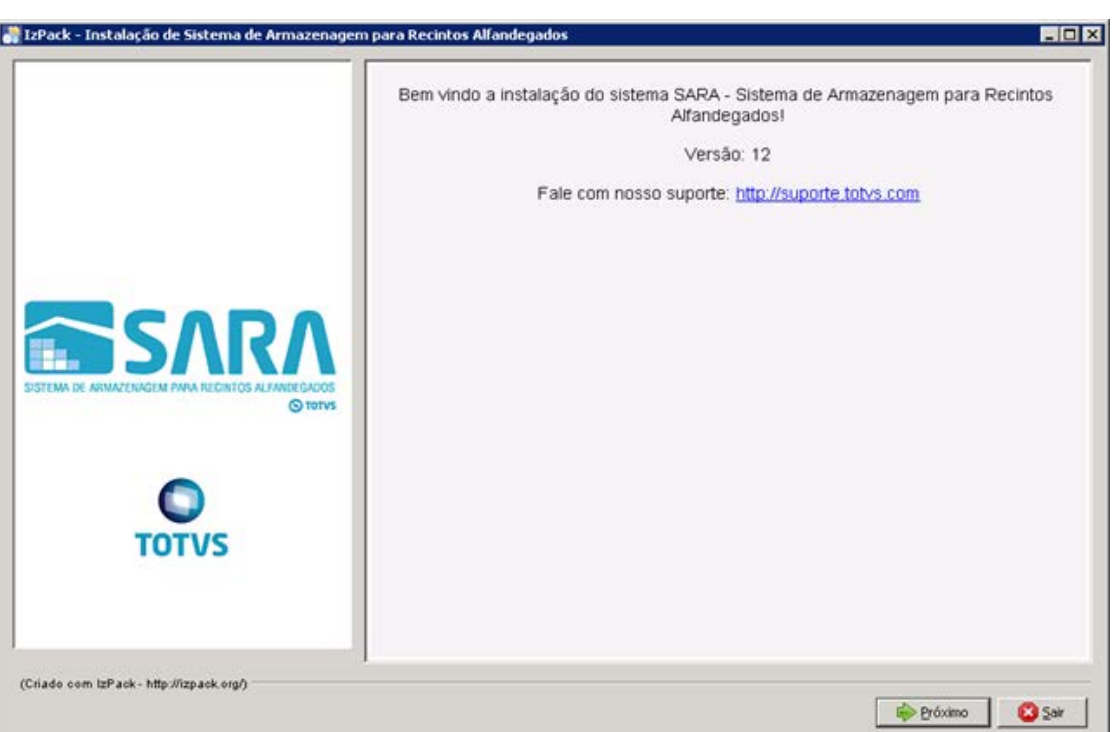

### 3.1.2. Clique no botão **Próximo.**

- 3.1.3. Será apresentada a tela na qual deverá ser selecionado o caminho de instalação.
	- Por padrão, o instalador sugere **C:\TOTVS 11\SARA\SARA Server,** podendo este ser alterado de acordo com a necessidade.

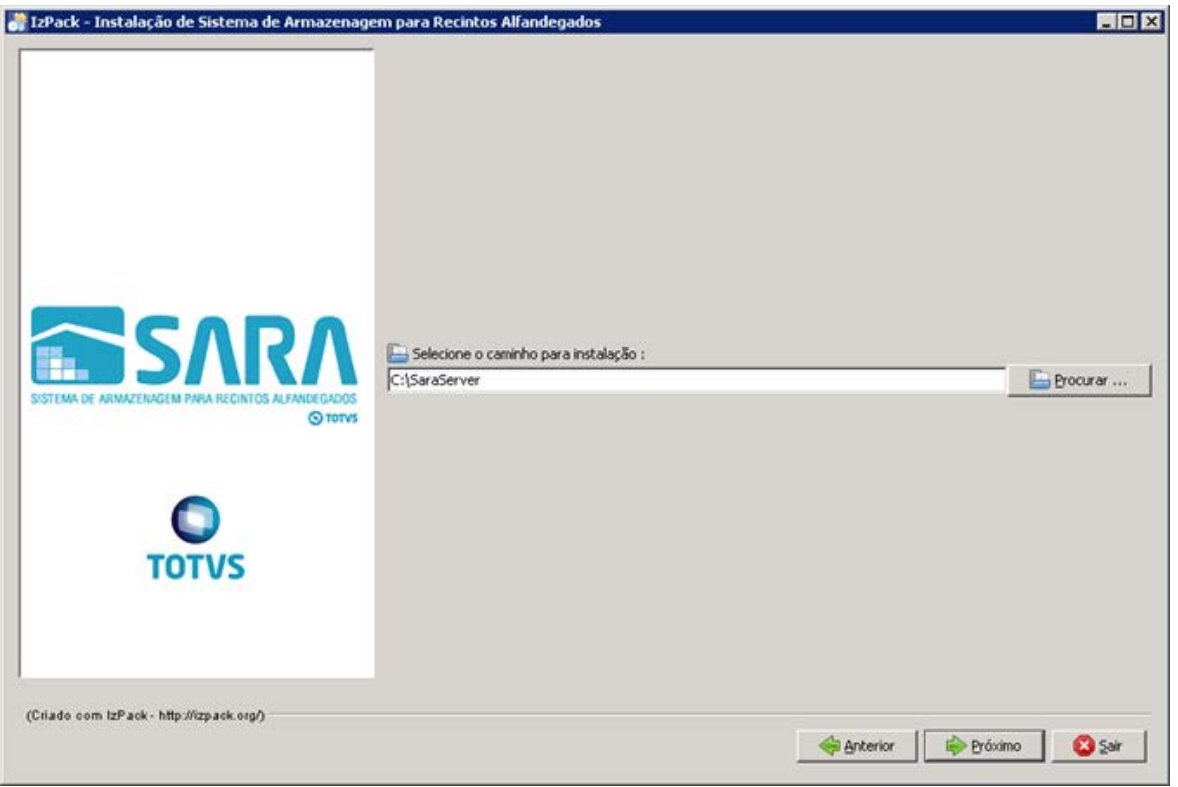

**7**

.<br>ම

# Este documento é de propriedade da TOTVS. Todos os direitos reservados.

 $\odot$ 

.<br>ම

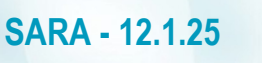

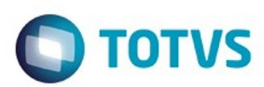

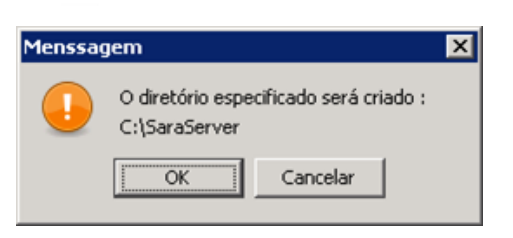

3.1.4. Na próxima tela deverá ser exibido o pacote que será instalado.

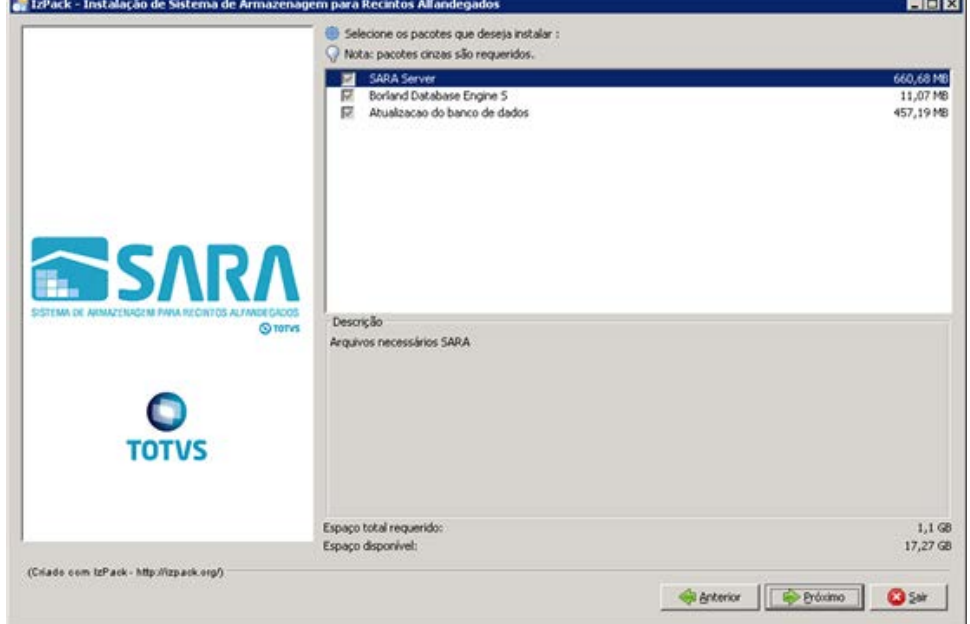

3.1.5. Informe o **path Servidor**, que é o local na rede onde serão encontrados os ambientes de instalação do SARA.

**Observação:** não esqueça de compartilhar esta pasta na rede para que os clientes possam acessar. Informe também o **path local**, que é o local onde será instalado o **sara cliente** nas máquinas clientes.

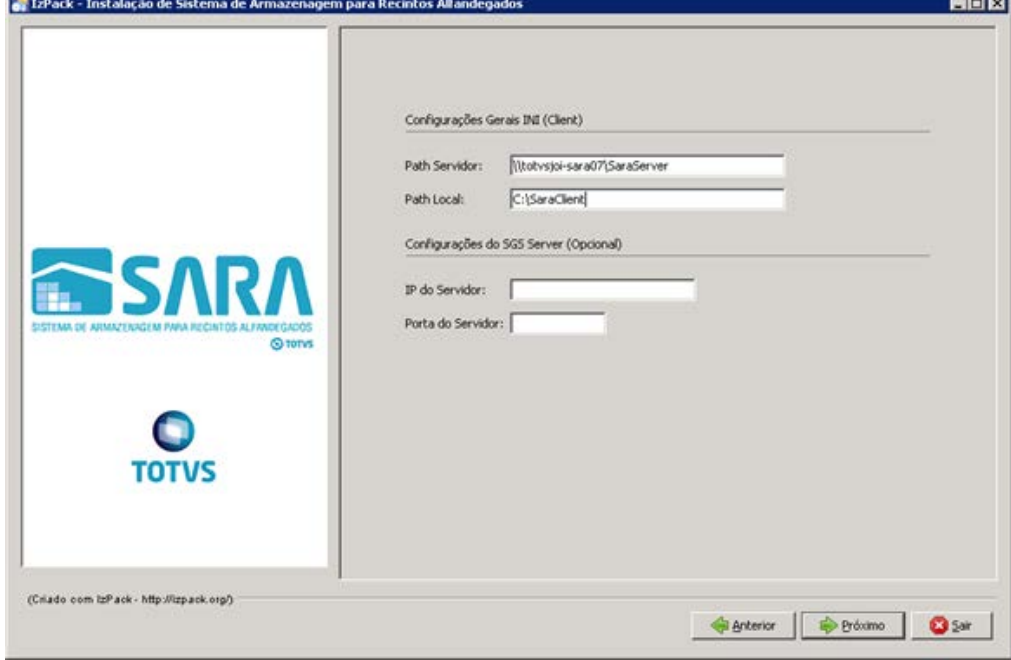

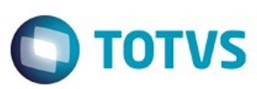

Este documento é de propriedade da TOTVS. Todos os direitos reservados.  $\odot$ 

Este documento é de propriedade da TOTVS. Todos os direitos reservados.

.<br>ම

3.1.6. Informe o **servidor** e a **instância** do banco de dados desejado.

**Importante**: Não use **localhost,** porque este **ini** será compartilhado com o cliente, por este motivo precisa ser o servidor na rede.

Logo após informe o banco **sara\_db.**

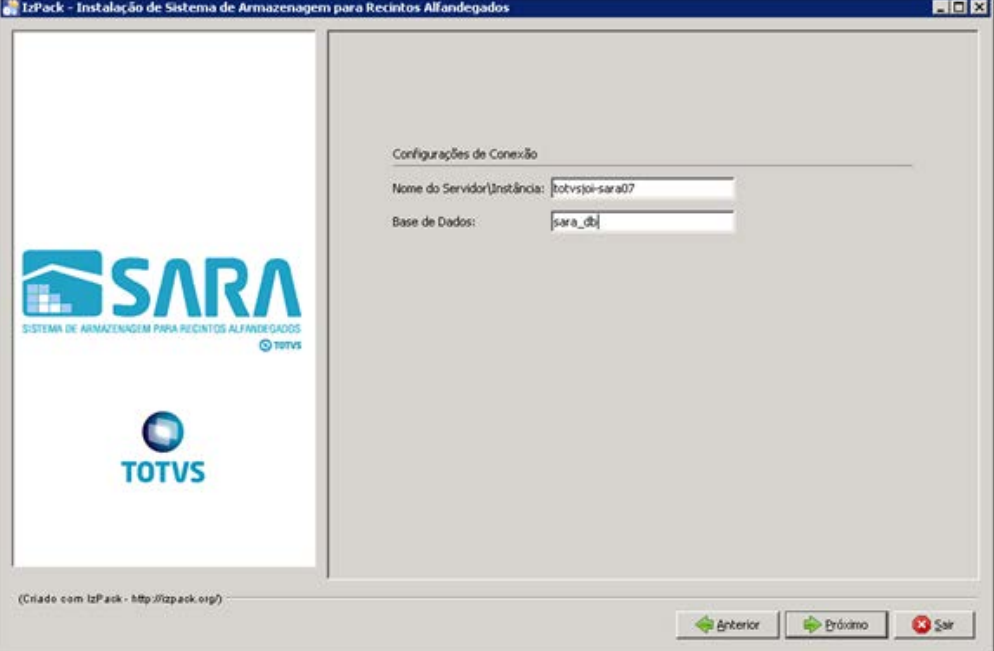

### 3.1.7. Informe o **servidor** do **License Server** e a **porta** utilizada.

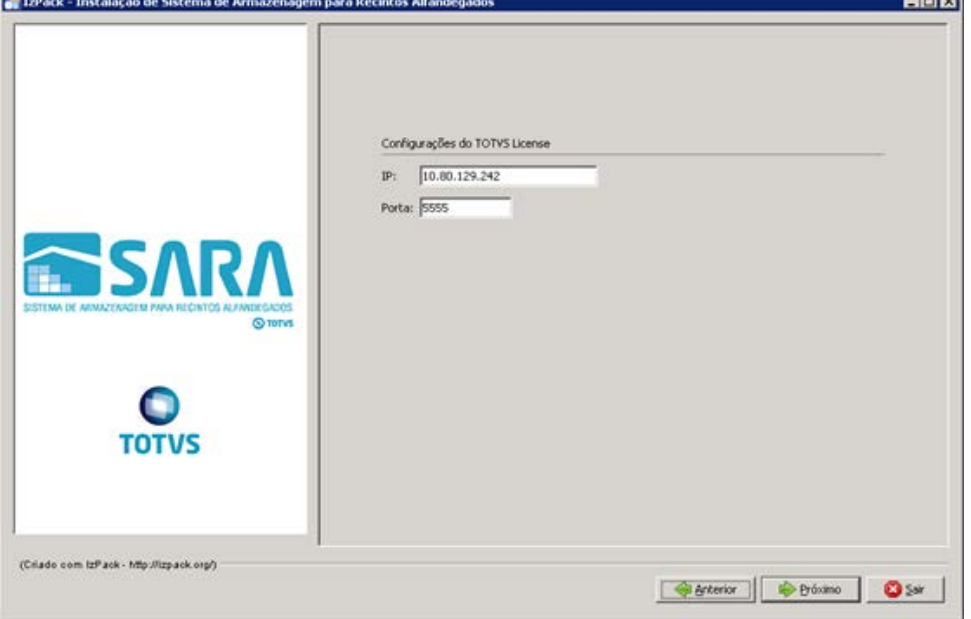

**9**

3.1.8. Informe o **nome do ambiente** em que está sendo instalado o SARA. Exemplo: producao, homologacao, testes, nova\_filial.

.<br>ම

.<br>ම

.<br>ම

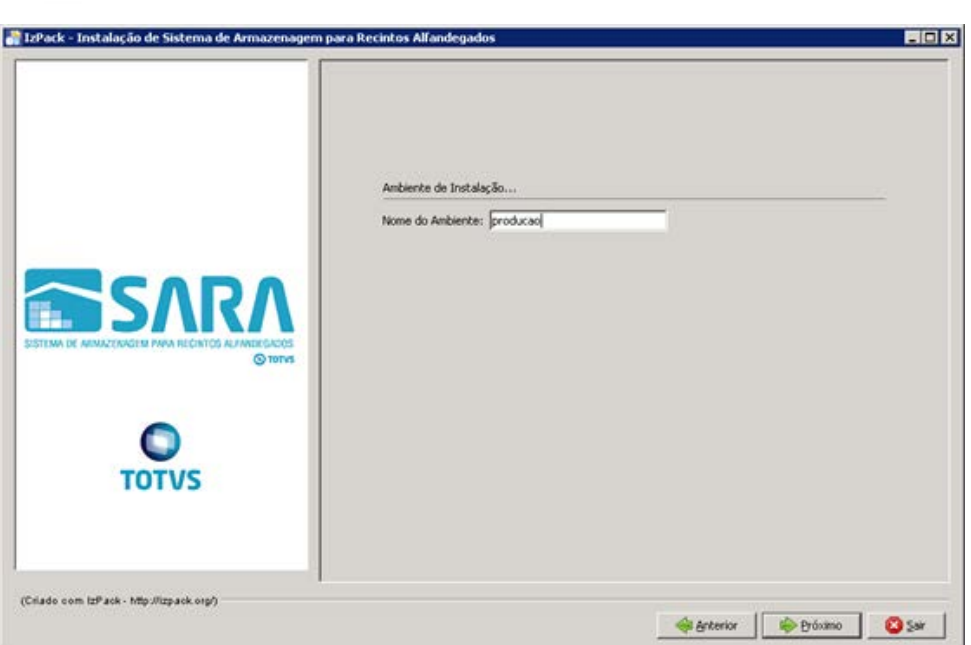

### 3.1.9. Aguarde a conclusão do processo.

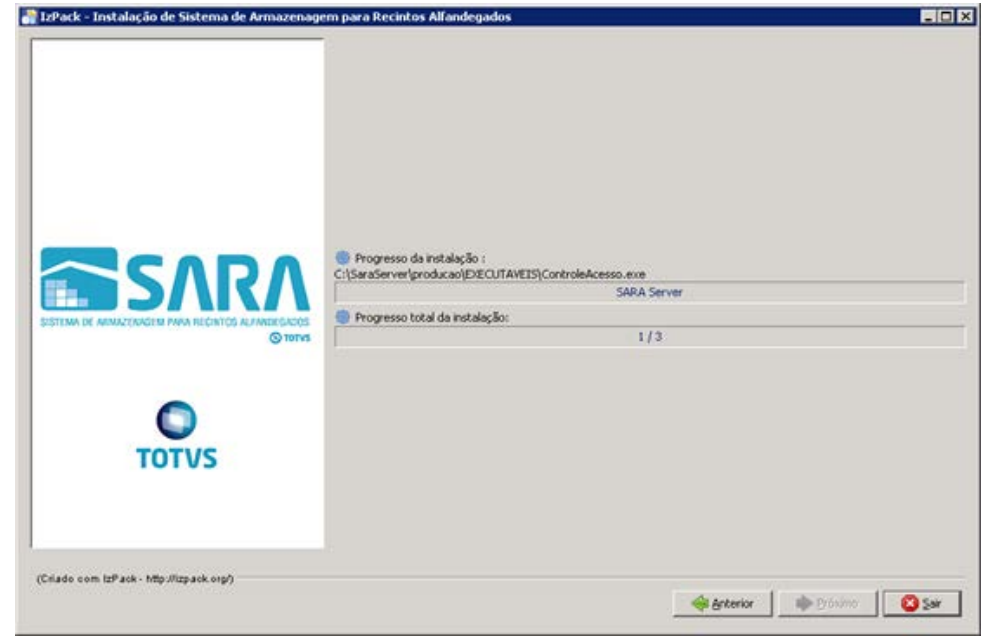

3.1.10. Uma vez concluído o processo, o sistema abrirá a tela de instalação do BDE.

Este documento é de propriedade da TOTVS. Todos os direitos reservados.

 $\odot$ 

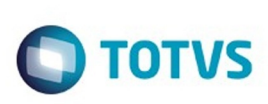

Este documento é de propriedade da TOTVS. Todos os direitos reservados. ©

Este documento é de propriedade da TOTVS. Todos os direitos reservados.

.<br>©

 $\ddot{\circ}$ 

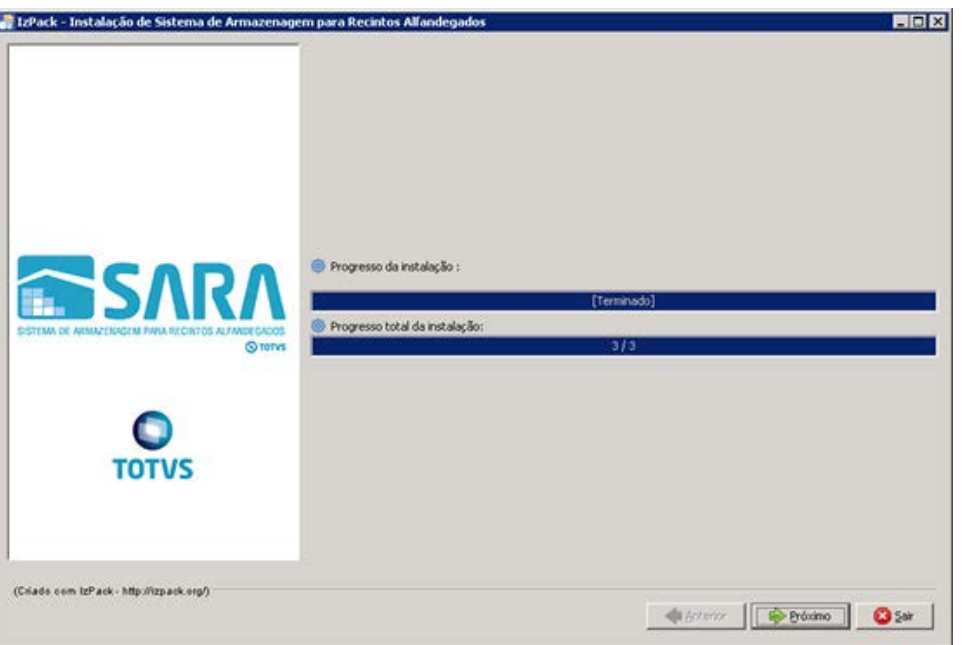

3.2. O instalador iniciará a instalação do BDE. Clique em **Próximo.**

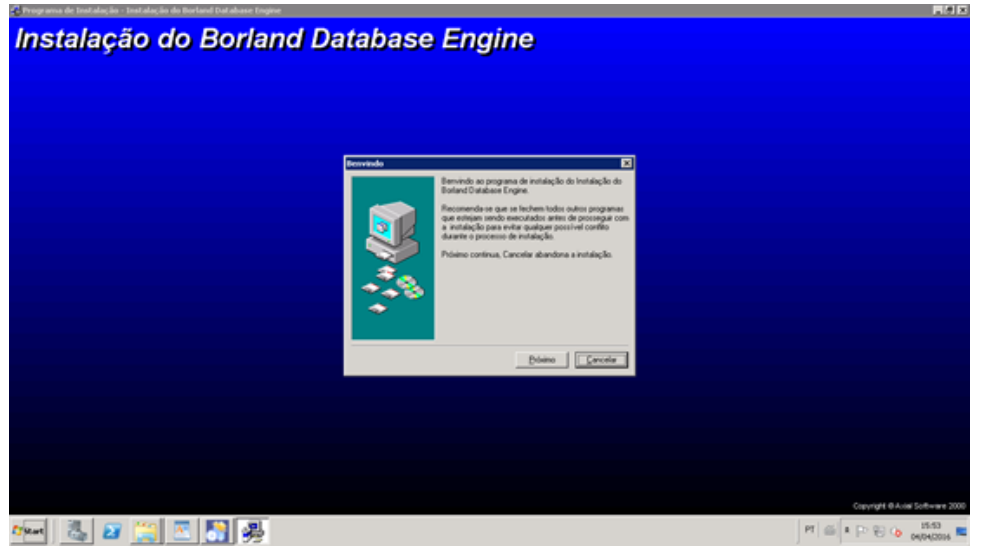

3.3. Selecione o **diretório** da instalação e clique em **Próximo.**

**11**

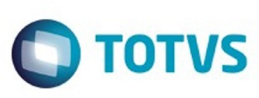

Este documento é de propriedade da TOTVS. Todos os direitos reservados

 $\odot$ 

Este

documento é de propriedade da TOTVS. Todos os direitos reservados

ര

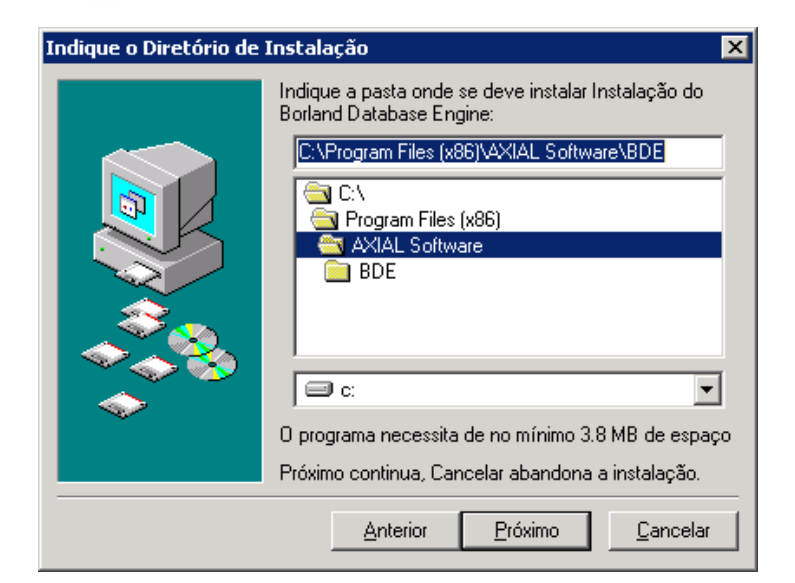

### 3.4. Clique em **instalar.**

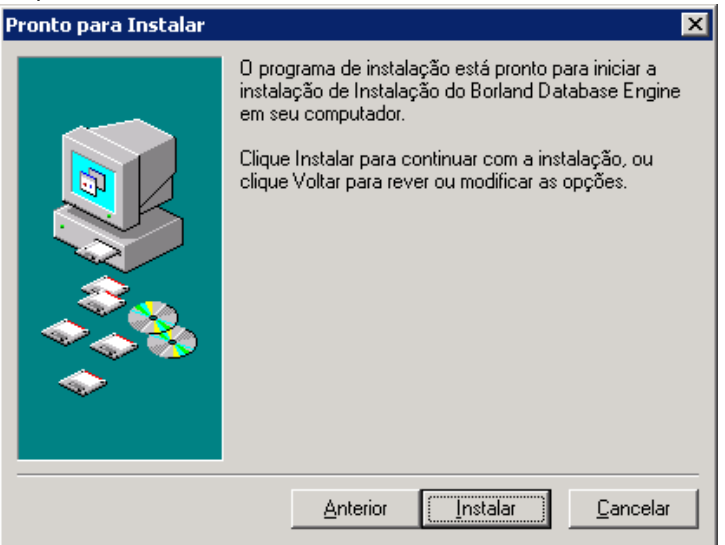

3.5. Agora temos 3 passos a serem executados.

 O instalador abrirá o **AtualizaDB** 3 (três) vezes, sendo que no pacote de instalação existirão 3 (três) arquivos de atualização de banco de dados: **sara\_log.cds, , sara\_db.cds, carga\_dados.cds,** onde:

- O primeiro arquivo é para atualizar a base de **sara\_log.**
- O segundo arquivo é para atualizar o banco **sara\_db**, tabelas e **procedures** do sistema.
- O terceiro fará a carga inicial do banco de dados.
- 3.5.1. Aplique os pacotes na mesma ordem em que foram listados acima.
- 3.5.2. Será aberto o **AtualizaDB.**
- 3.5.3. Para atualizar o banco **sara\_log**, informe o **Host/instância** do banco de dados. Exemplo: 192.168.0.1\MeuSqlserver.

෧

෧

 $\odot$ 

**12**

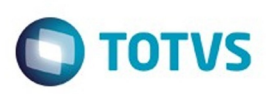

### Atualização - Banco de Dados - SARA - Vs 12.1.1.0 Atualização Base de Dados SARA Servidor de Dados totysjoi-sara07 Host: Seleção dos Objetos  $5a$ Arquivo de Atualização Usuário: Configurações de Atualização  $7777777774$ Senha: Relatório de Atualização Andamento da Atualização Objetos não Atualizados Tipo de Operação Concluída C Gerar Arquivo de Atualização ( Atualizar a partir de um arquivo <yotar  $\triangle$ vançar > Cancelar

### 3.5.4. Selecione o arquivo de atualização de banco para o **sara\_log.**

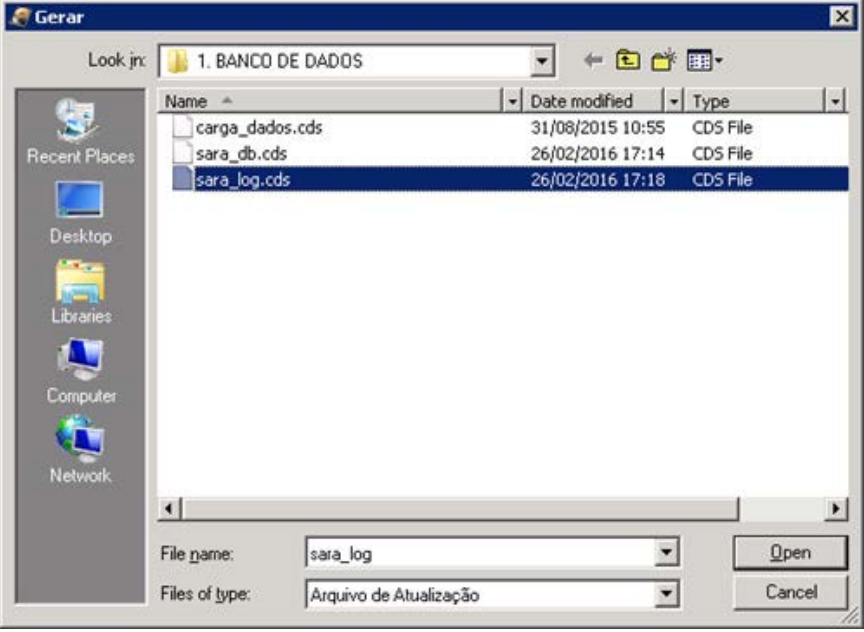

.<br>ම

Este documento é de propriedade da TOTVS. Todos os direitos reservados. ©

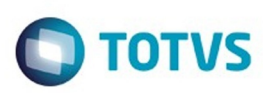

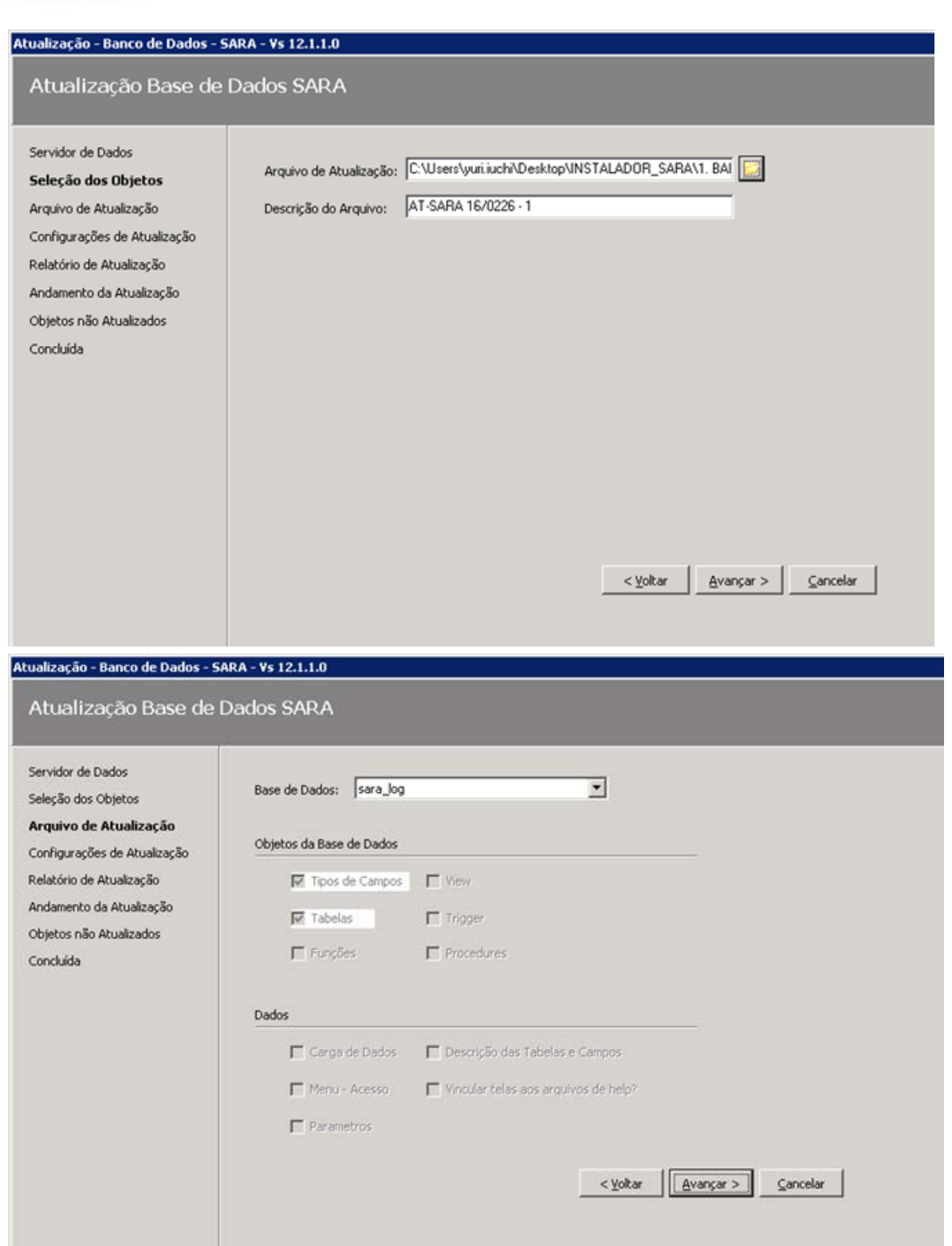

**14**

Este documento é de propriedade da TOTVS. Todos os direitos reservados. ©

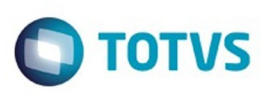

# Este documento é de propriedade da TOTVS. Todos os direitos reservados.  $\odot$

### Atualização - Banco de Dados - SARA - Vs 12.1.1.0

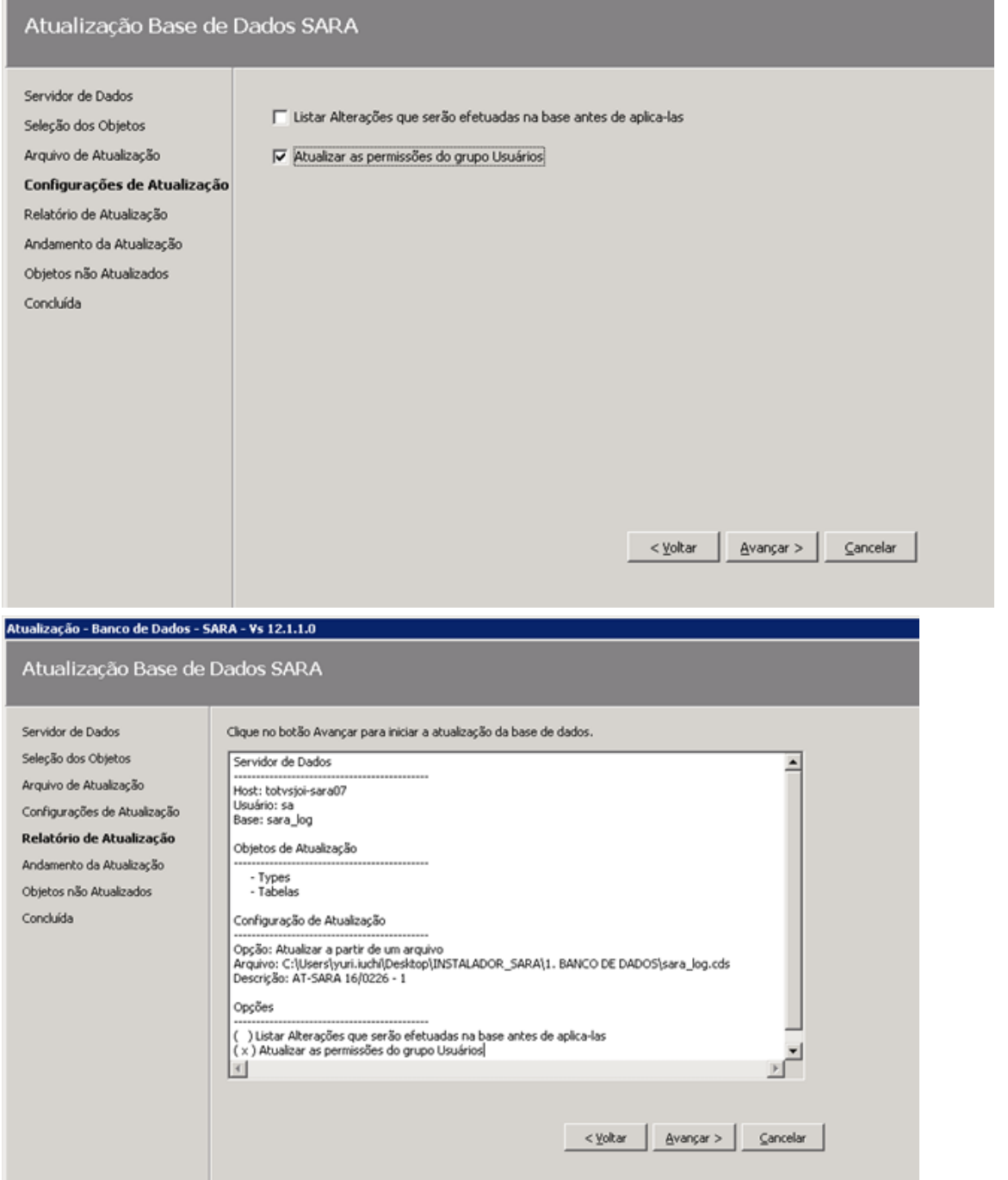

Este documento é de propriedade da TOTVS. Todos os direitos reservados.  $\odot$ 

Este documento é de propriedade da TOTVS. Todos os direitos reservados.  $\odot$ 

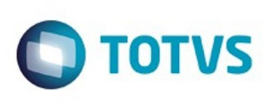

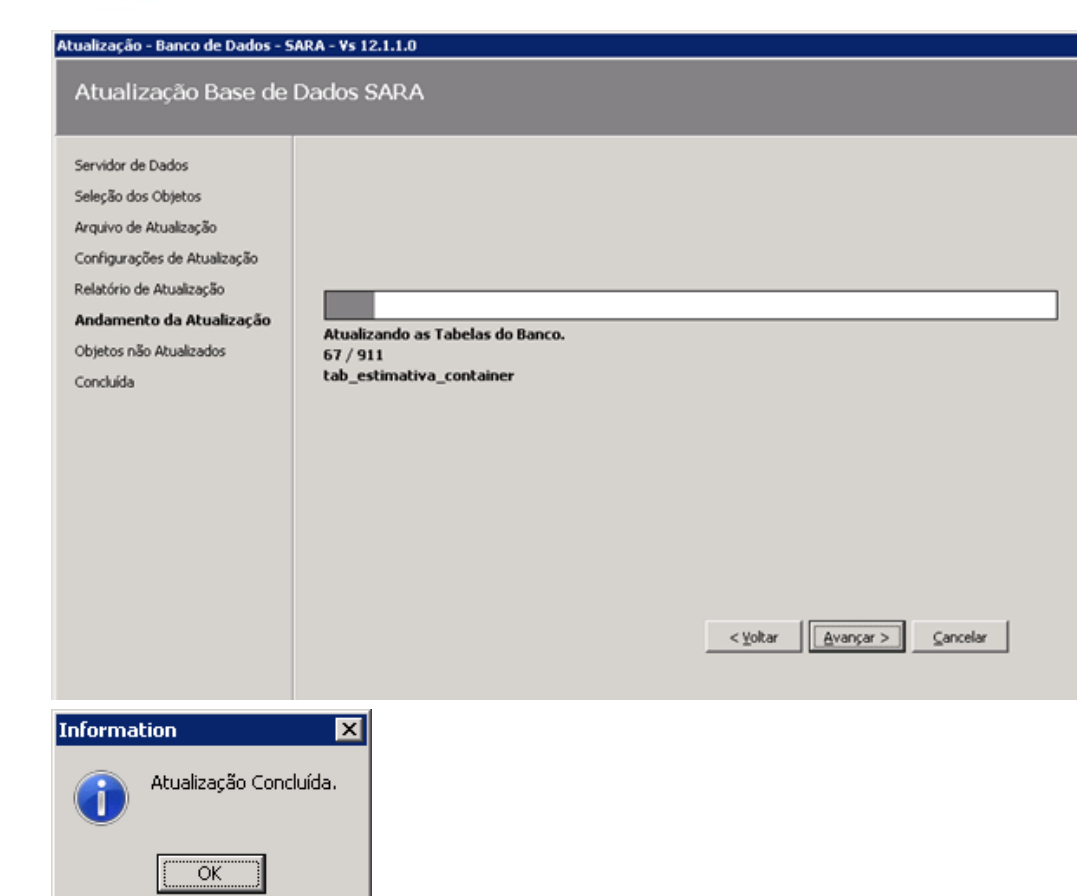

3.5.5. Será aberta uma tela mostrando os erros ocorridos.

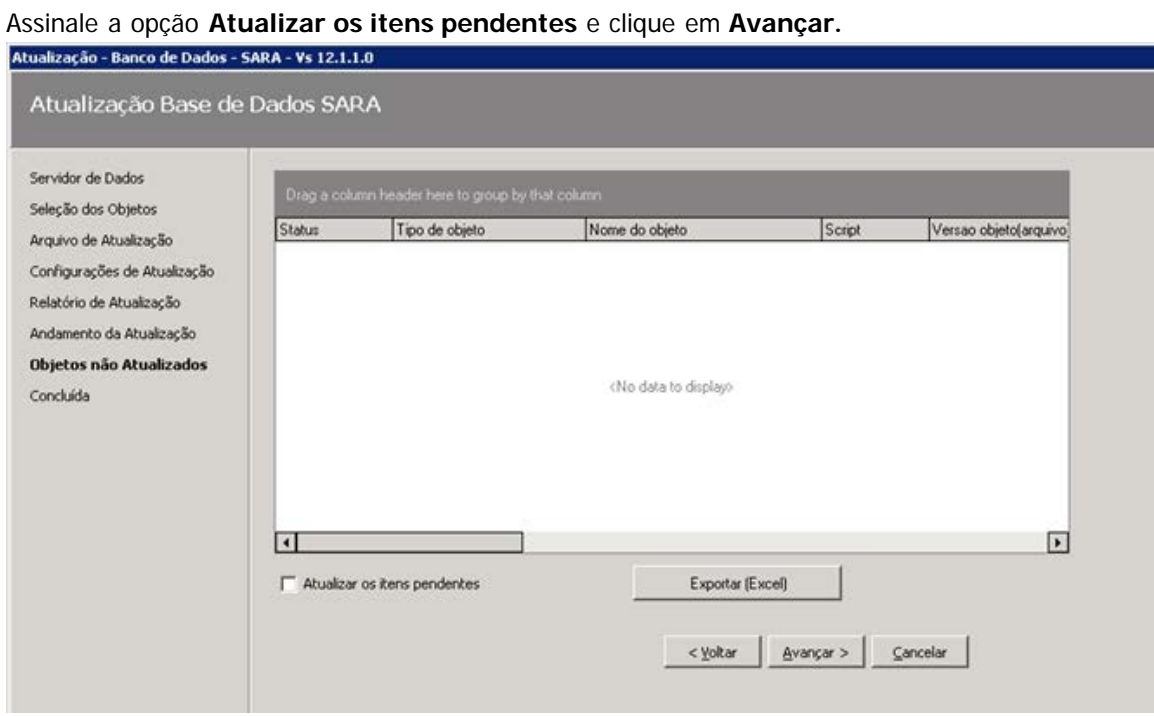

**16**

Este documento é de propriedade da TOTVS. Todos os direitos reservados. ©

Este documento é de propriedade da TOTVS. Todos os direitos reservados.  $\odot$ 

Este documento é de propriedade da TOTVS. Todos os direitos reservados.  $\odot$ 

Г

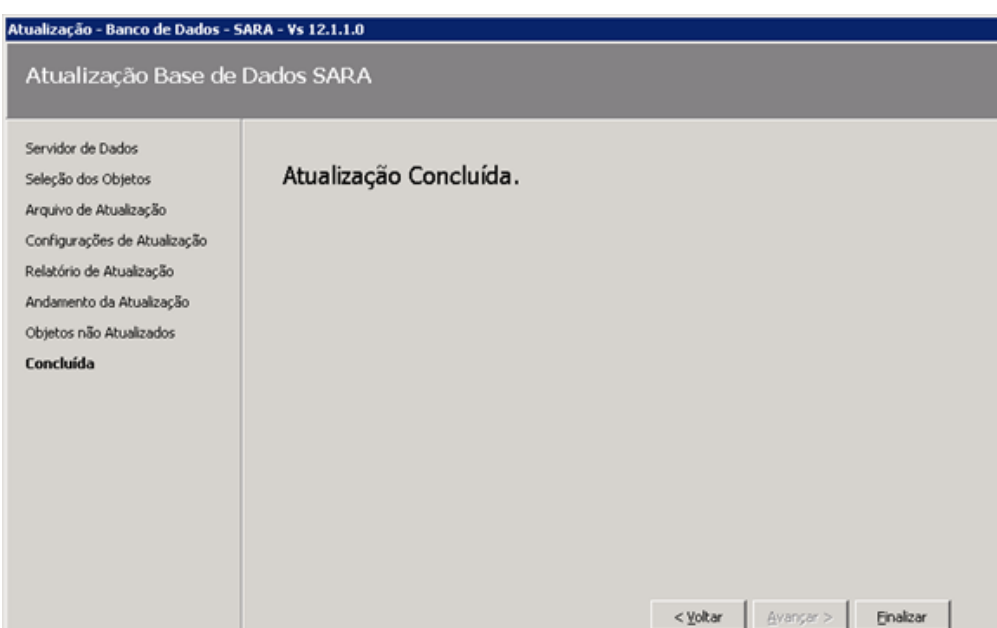

3.5.6. Novamente será aberto **AtualizaDb.** Informe o **Host** e a **instância** do banco.

Exemplo: 192.168.0.1\MeuSqlserver.

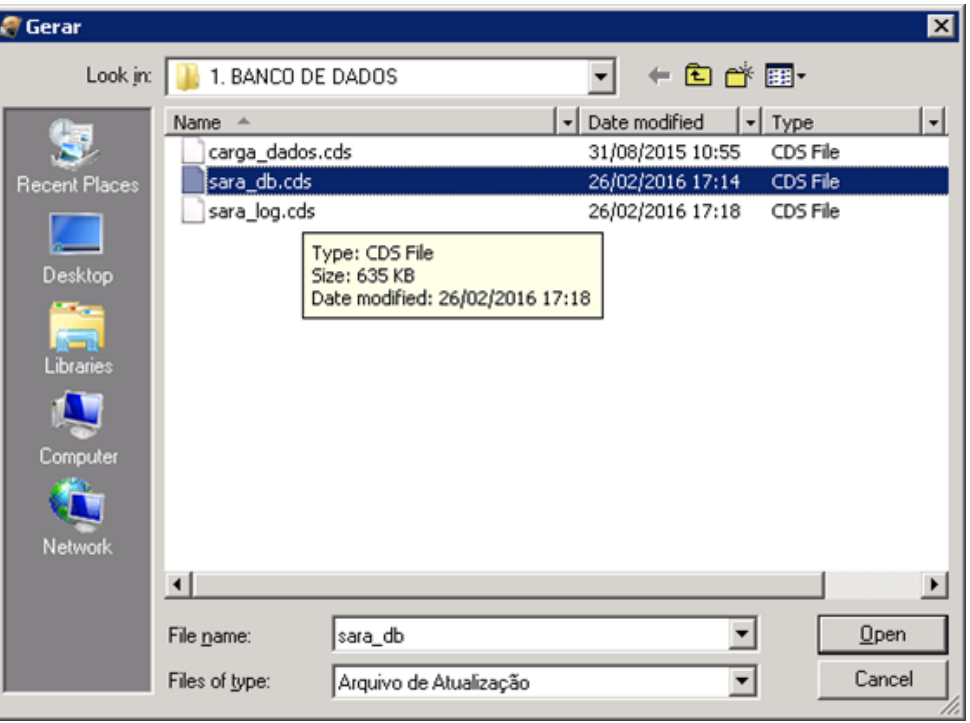

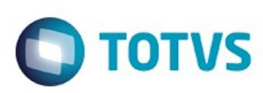

Este documento é de propriedade da TOTVS. Todos os direitos reservados.  $\odot$ 

Este documento é de propriedade da TOTVS. Todos os direitos reservados. ©

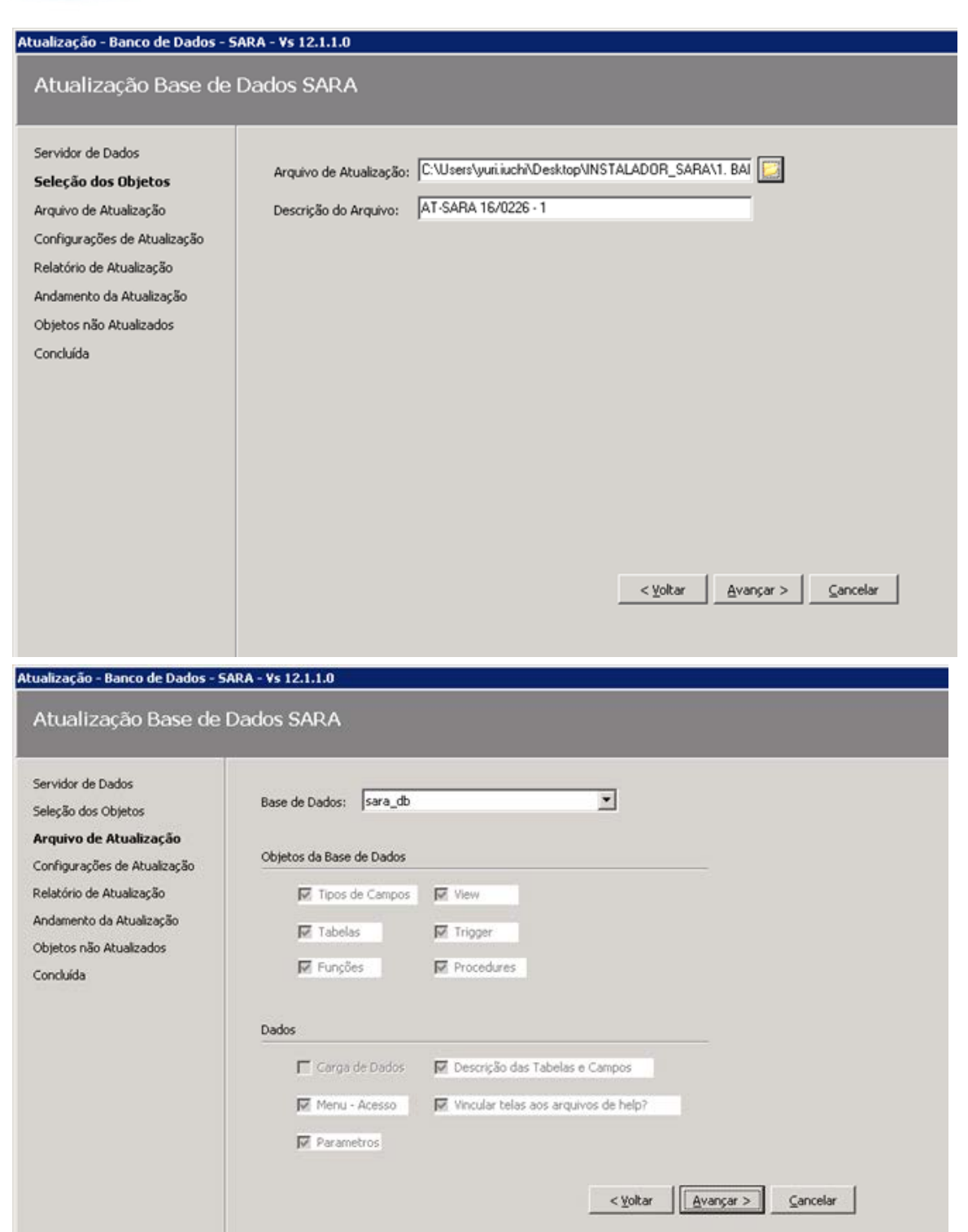

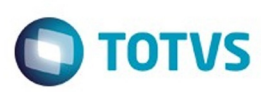

Este documento é de propriedade da TOTVS. Todos os direitos reservados. ©

# Este documento é de propriedade da TOTVS. Todos os direitos reservados. ©

### Atualização - Banco de Dados - SARA - Vs 12.1.1.0

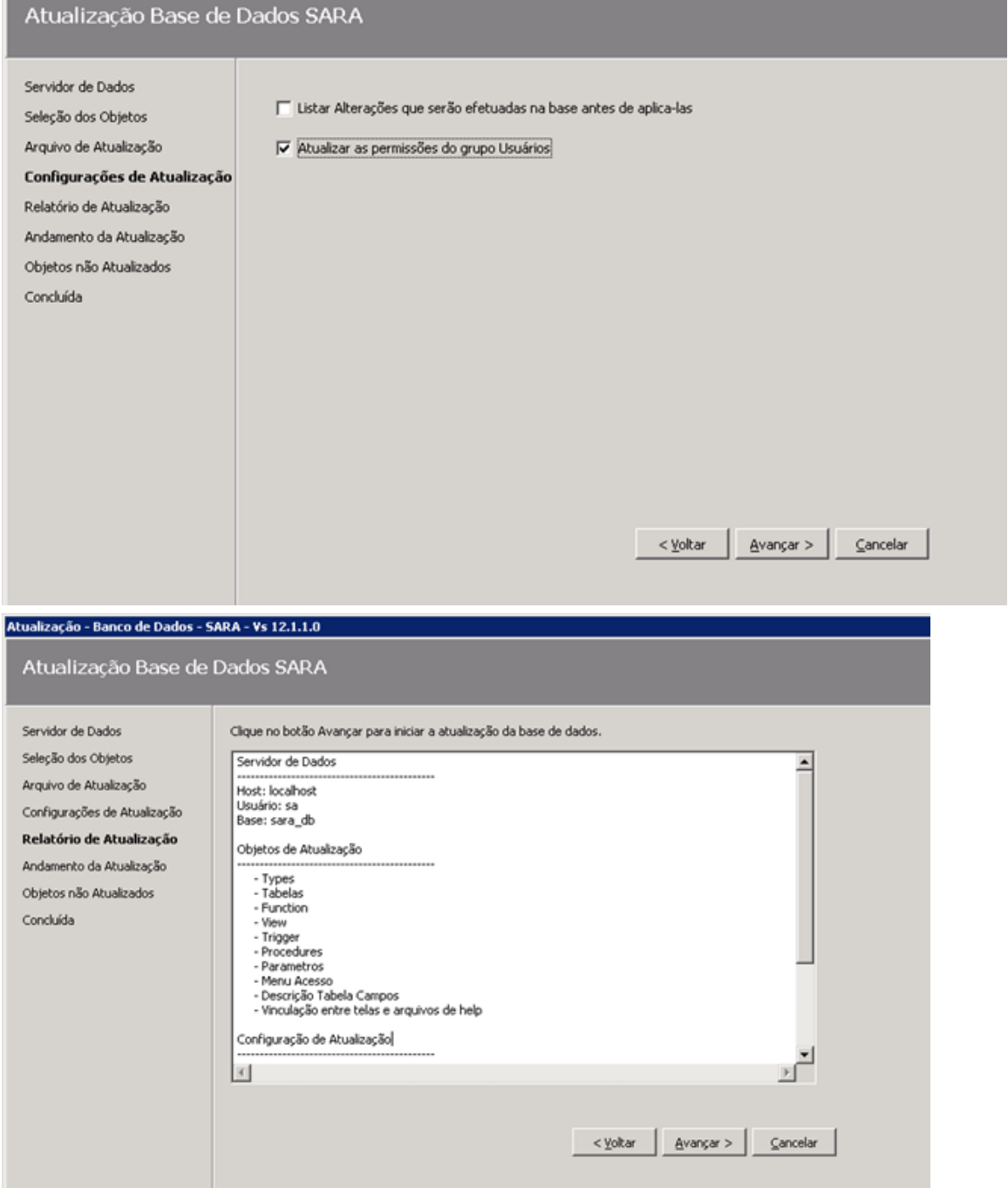

**19**

Este documento é de propriedade da TOTVS. Todos os direitos reservados.  $\odot$ 

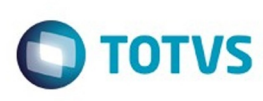

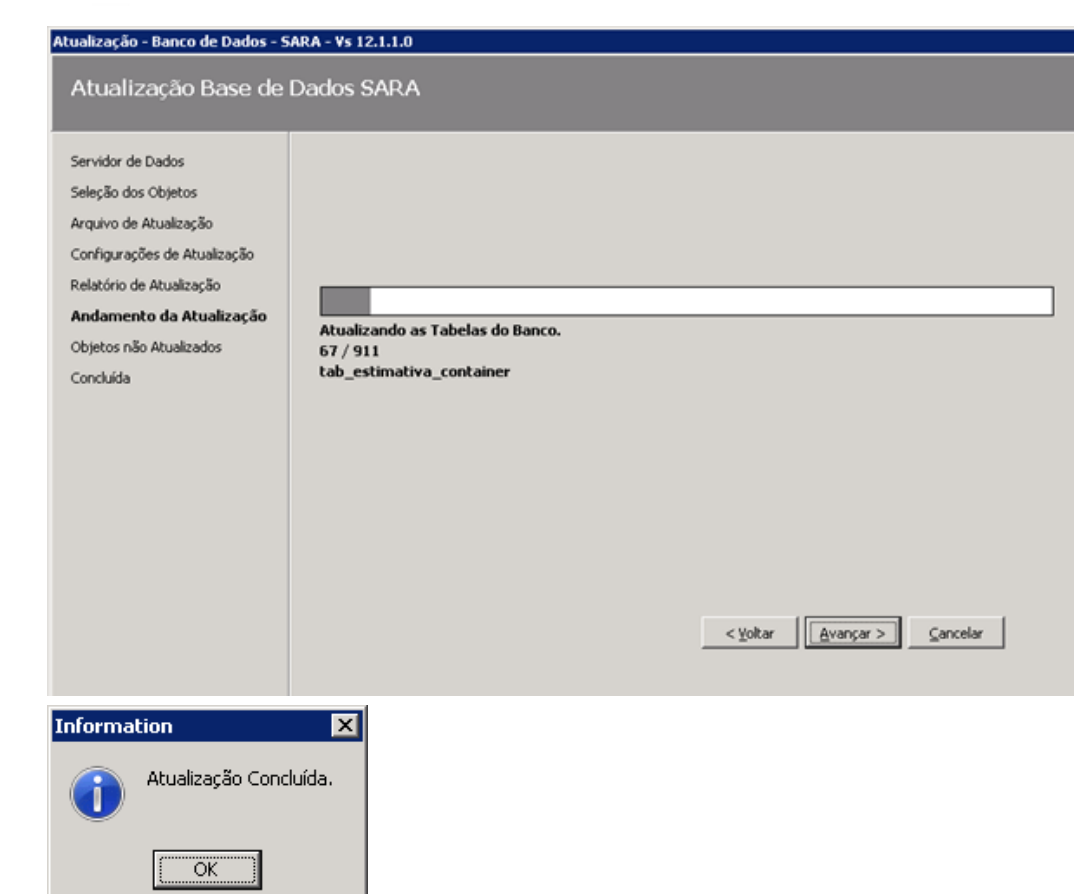

3.5.7. Será aberta uma tela mostrando os erros ocorridos.

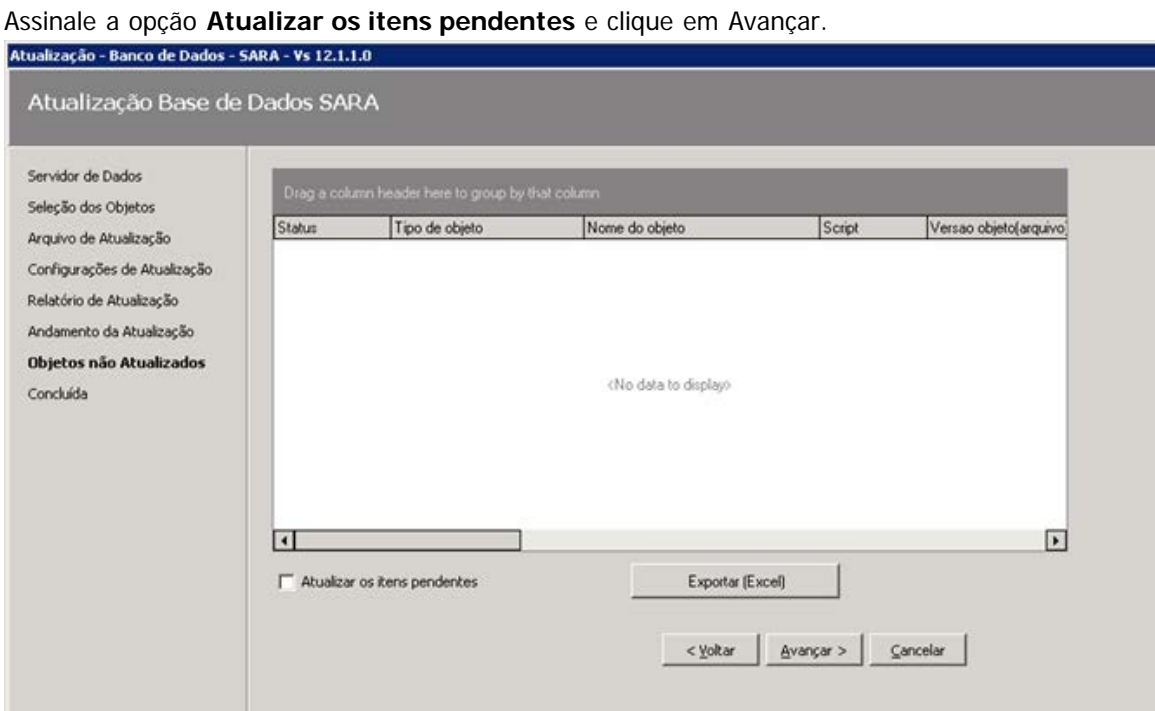

**20**

Este documento é de propriedade da TOTVS. Todos os direitos reservados. ©

Este documento é de propriedade da TOTVS. Todos os direitos reservados.

 $\odot$ 

Este documento é de propriedade da TOTVS. Todos os direitos reservados. ©

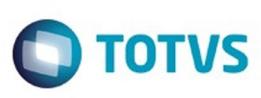

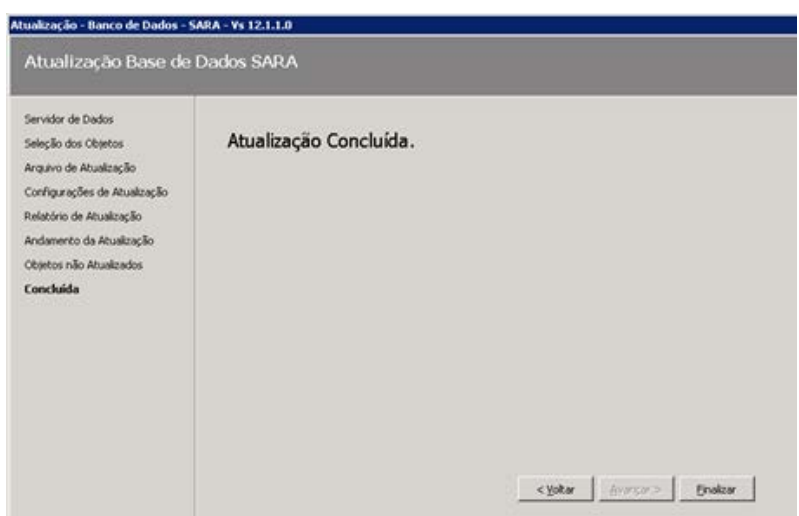

3.5.8. Após a atualização citada anteriormente será aberto novamente o **AtualizaDB,** desta vez para atualização do **pacote dados** inicial.

Refaça os passos e selecione o arquivo de dados conforme a imagem abaixo.

O banco a ser atualizado é o **sara\_db.**

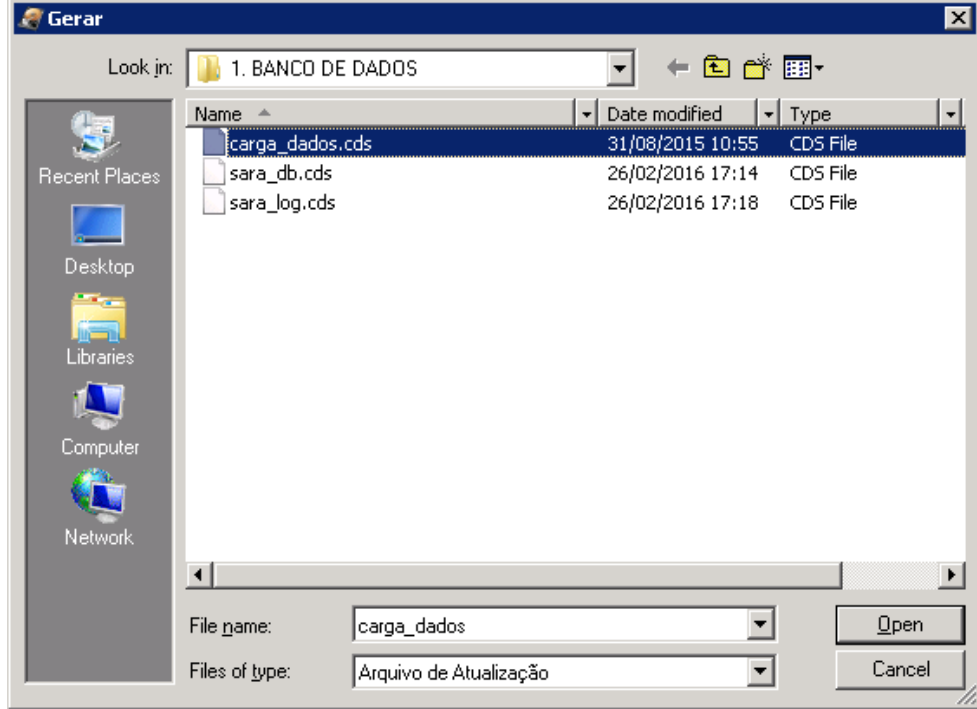

 $\odot$ 

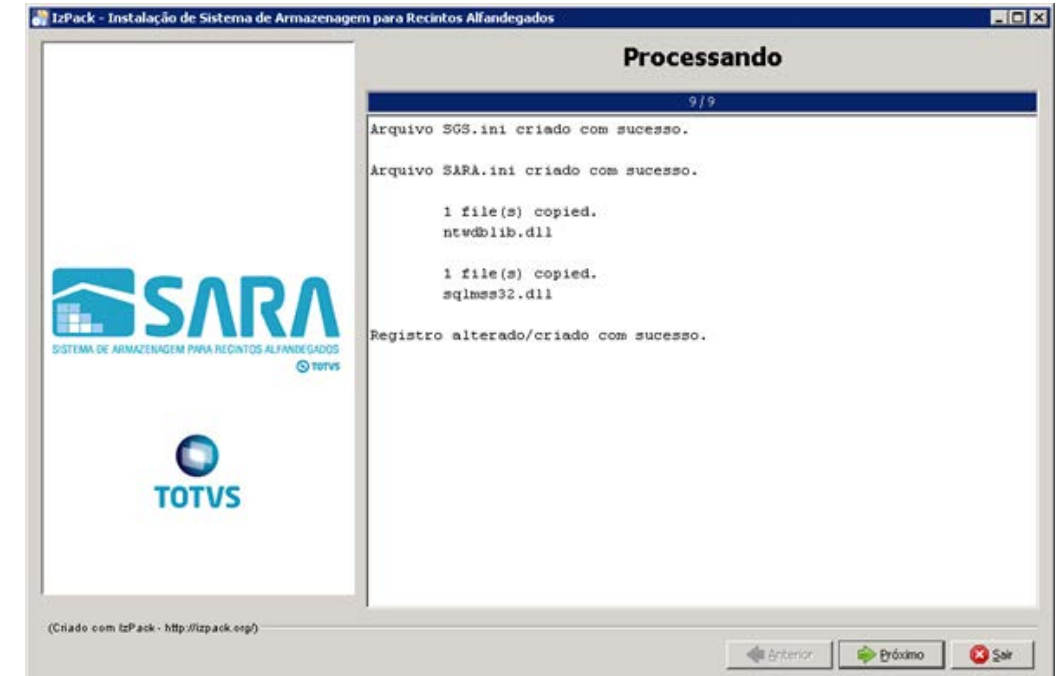

### 3.5.9. Parabéns, você terminou a instalação do servidor SARA.

Agora efetue a instalação **cliente** nas máquinas dos usuários.

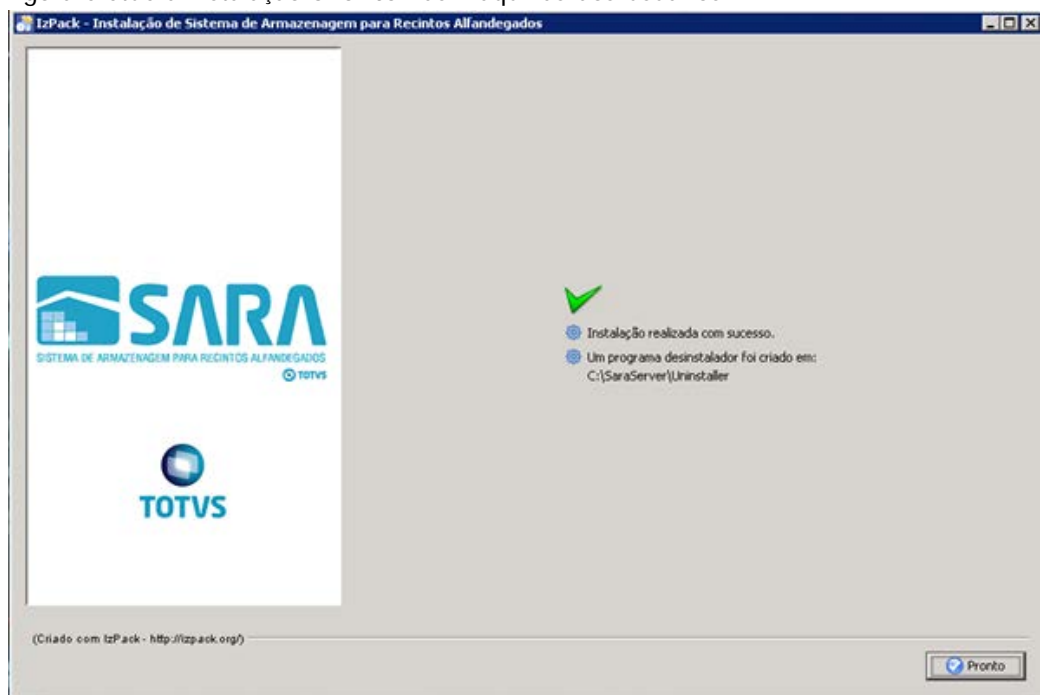

### **4. Mapeando Ambientes**

Foi implementado um novo arquivo de configuração, **Ambiente**.

Este arquivo estará presente em ambas as instalações e será utilizado para mapear quais ambientes o SARA poderá conectar, facilitando assim a conectividade com diversos bancos em um só atalho de execução. Para isso, foi alterada a tela de **login,** na qual é possível selecionar qual o ambiente que deverá ser conectado. Para adicionar um novo ambiente, realize um novo processo de instalação do SARA e informe as novas configurações do servidor que deverão ser mapeadas.

**TOTVS** 

Este

 $\ddot{\bullet}$ 

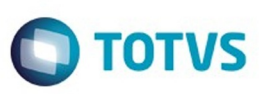

### **5. Manual de Instalação do SARA Client**

5.1. Execute o arquivo **installer\_sara\_server.exe** como **Administrador.** A instalação será extraída para uma pasta temporária do sistema.

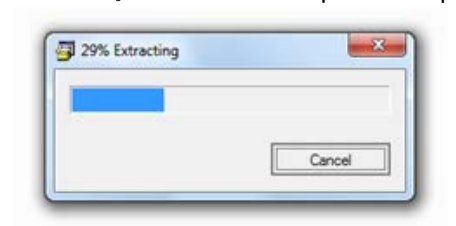

5.2. Após concluir a extração dos arquivos será iniciada a instalação. Esta é a tela de **Boas-Vindas.**

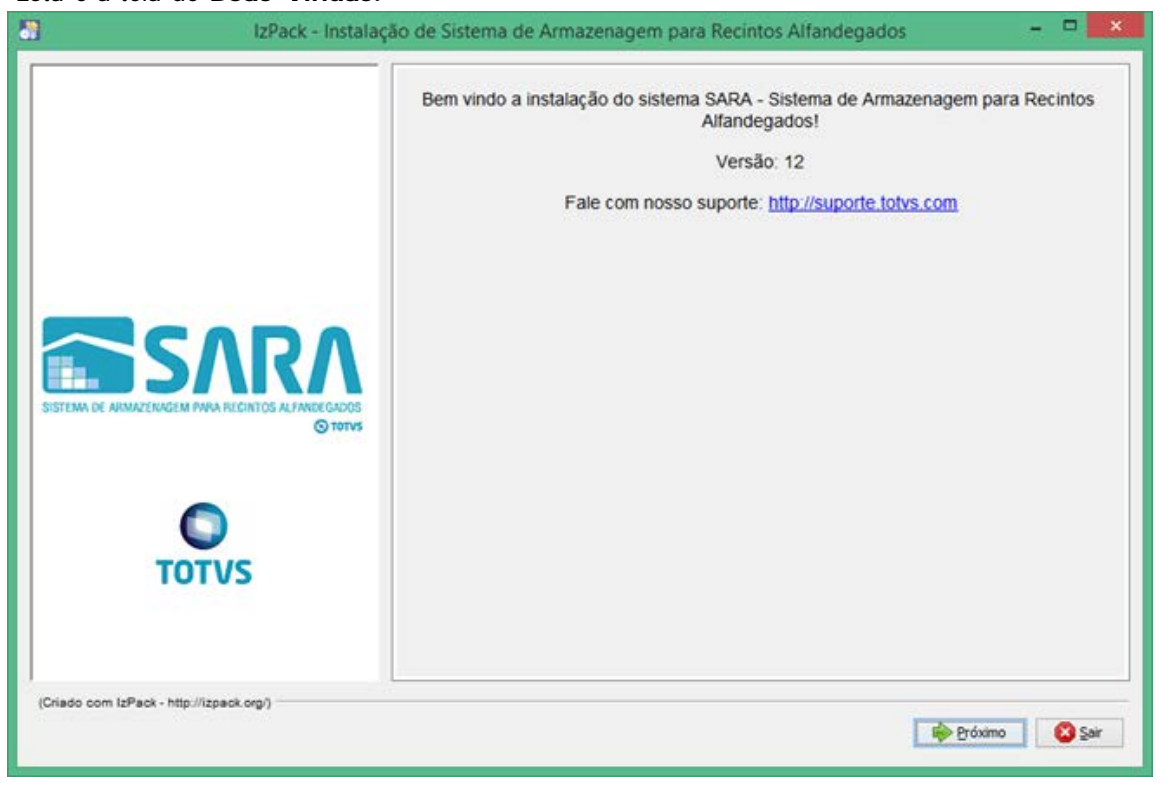

### 5.3. Clique em **Próximo.**

5.4. Será apresentada a tela na qual deverá ser selecionado o caminho de instalação.

 Por padrão, o instalador sugere **C:\TOTVS 12\SARA\SARA Server**, podendo este ser alterado conforme a necessidade.

**23**

ESTE

accumento

Este documento é de propriedade da TOTVS. Todos os direitos reservados.  $\odot$ 

Este documento é de propriedade da TOTVS. Todos os direitos reservados.  $\odot$ 

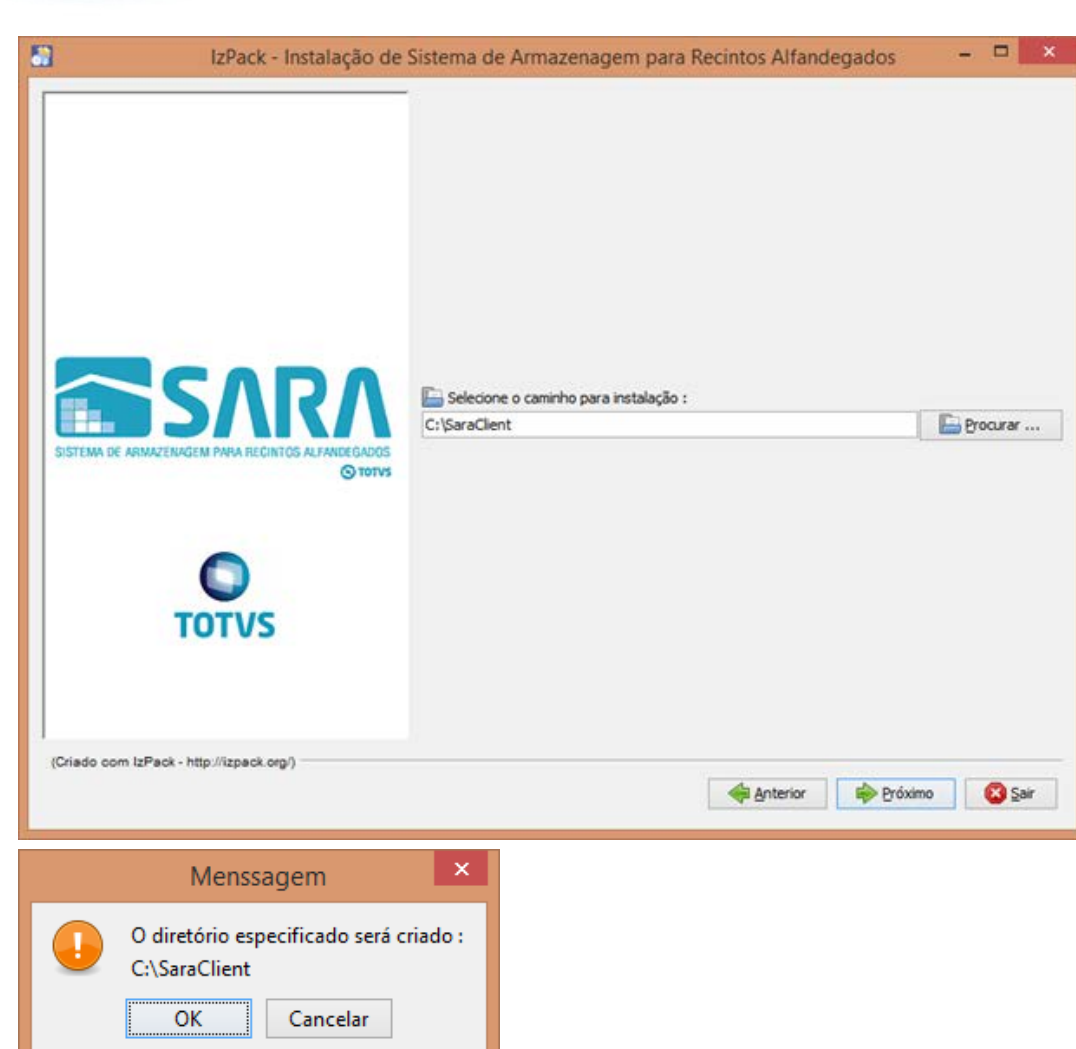

5.5. Na próxima tela serão exibidos os pacotes que poderão ser instalados.

**O** TOTVS

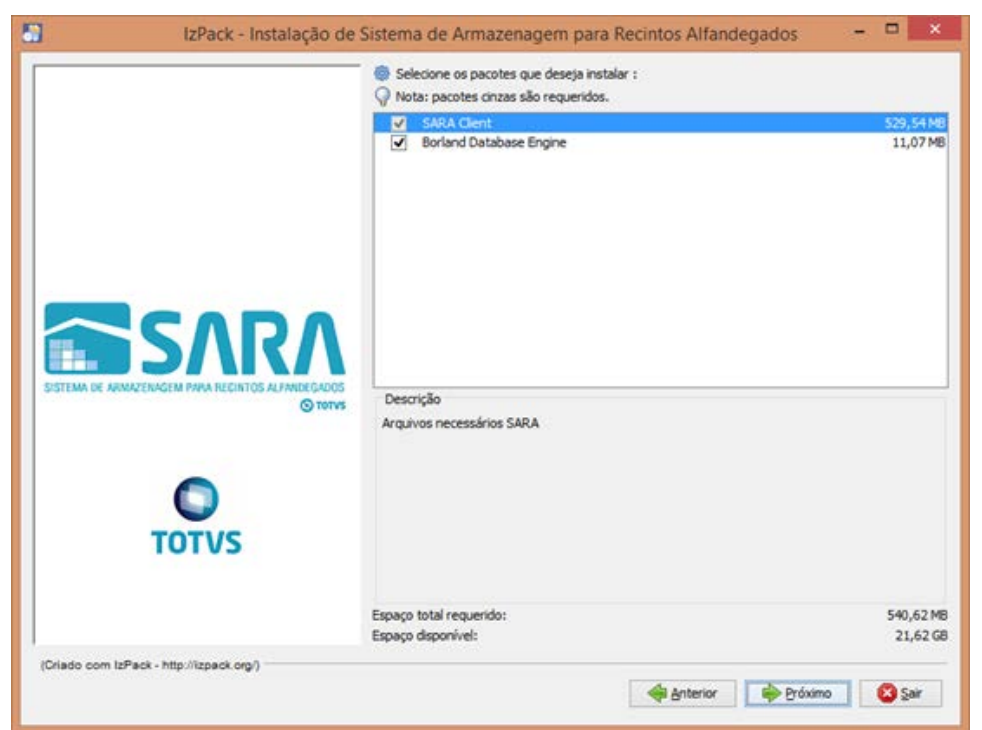

5.6. Lembra-se da pasta que pedimos para você compartilhar lá no servidor do SARA? Tente acessá-la pelo Explorer.

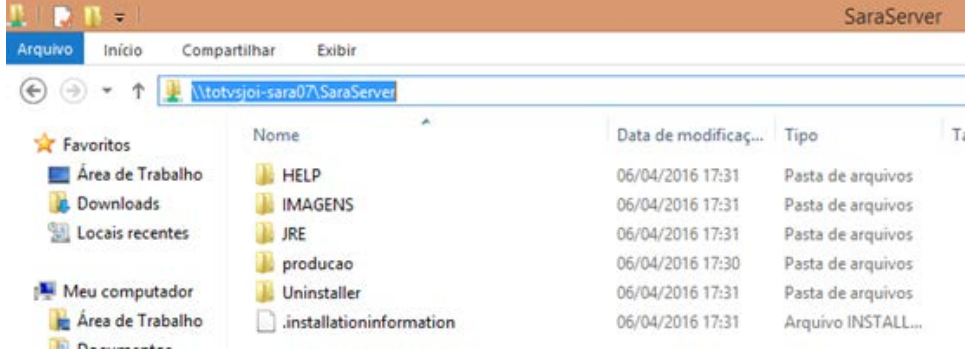

### 5.7. Será solicitado o **caminho do servidor**.

Informe o mesmo que foi utilizado para acessar pelo Explorer.

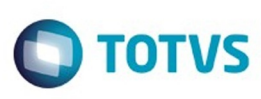

.<br>ම

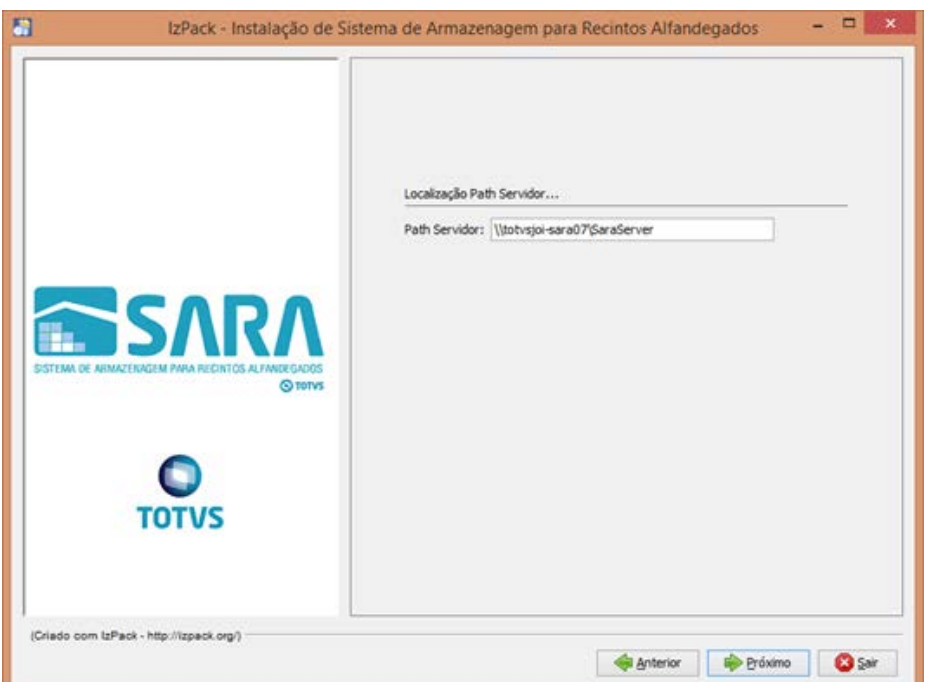

5.8. Informe o **ambiente** que foi instalado no servidor e clique em **Próximo.**

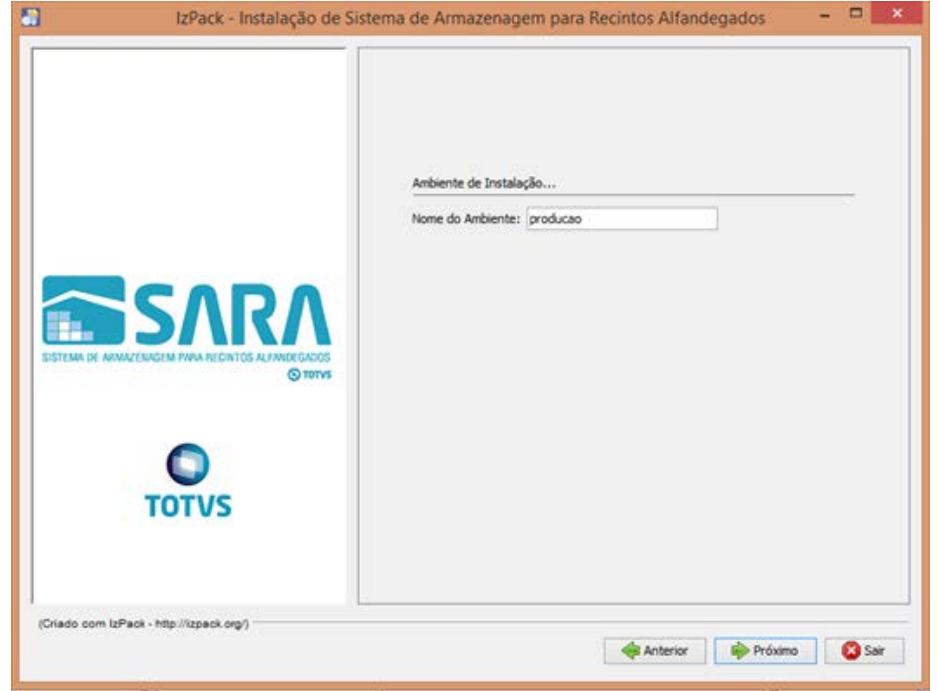

5.9. Ao avançar, será iniciada a instalação.

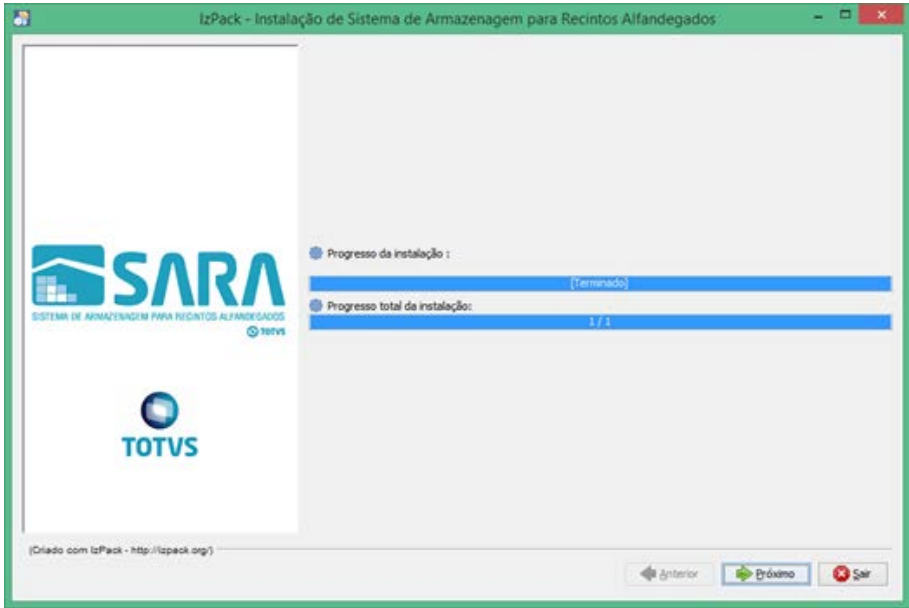

### 5.10. O instalador iniciará a instalação do BDE. Clique em **Próximo.**

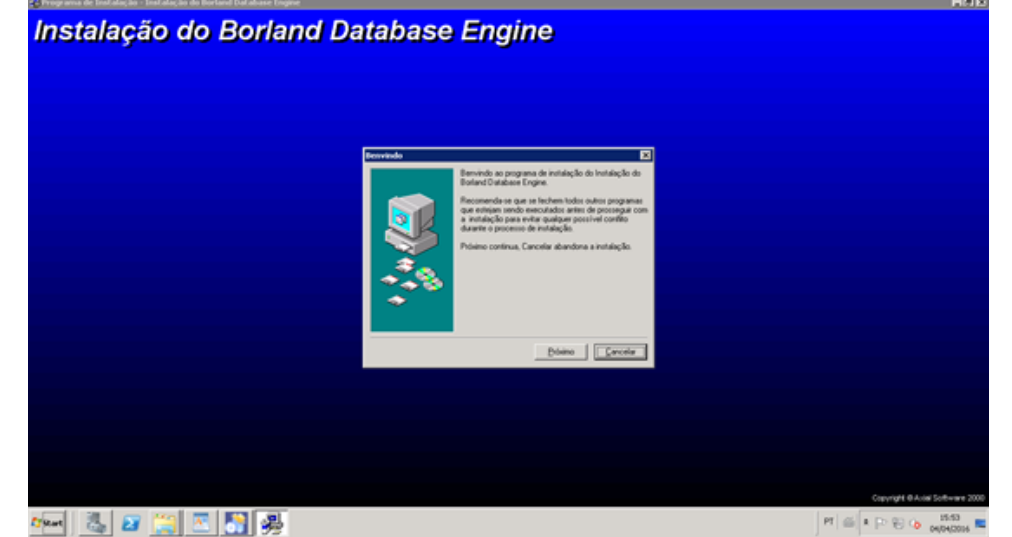

5.11. Selecione o **diretório** da instalação e clique em **Próximo.**

Este documento é de propriedade da TOTVS. Todos os direitos reservados. ©

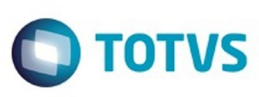

Este documento é de propriedade da TOTVS. Todos os direitos reservados.  $\odot$ 

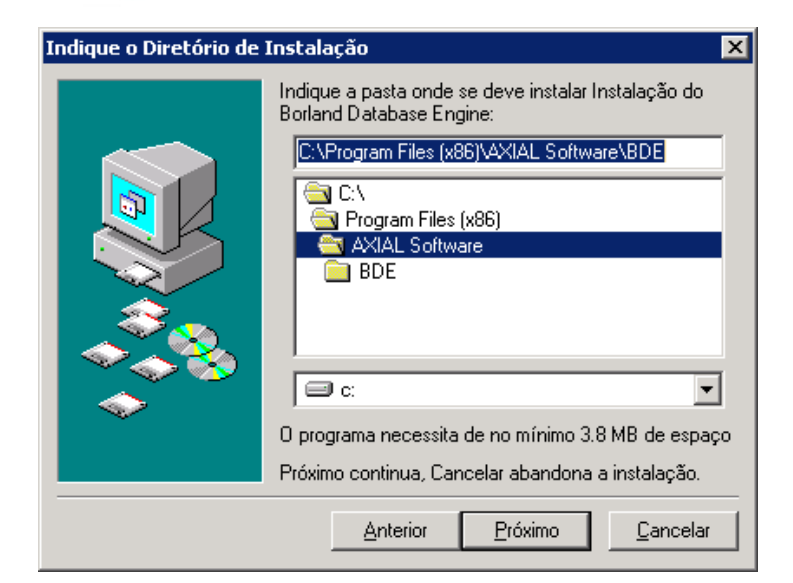

### 5.12. Clique em **Instalar.**

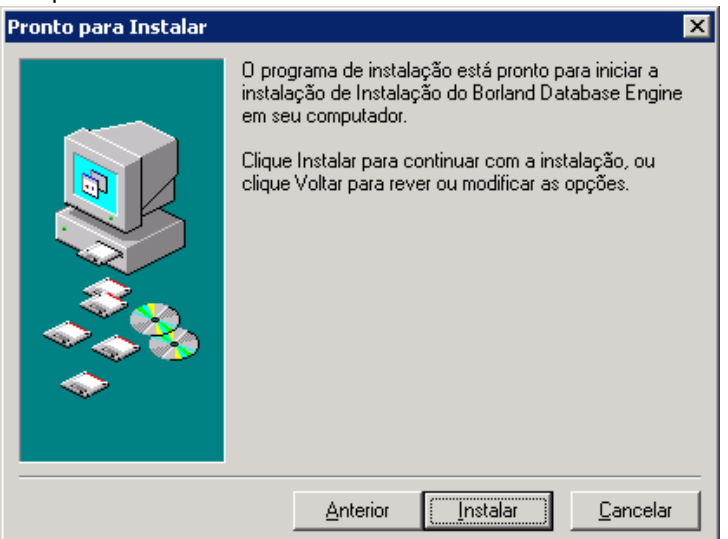

 $\odot$ 

.<br>ම

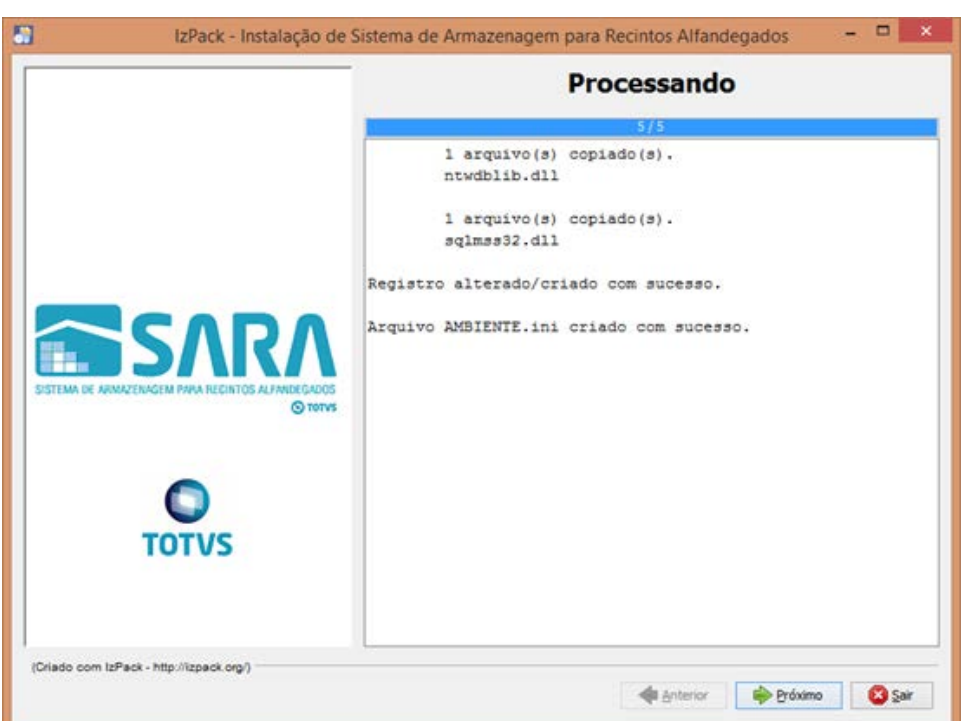

5.13. Assinale as opções **Criar Atalhos** e **Criar atalhos adicionais na Área de Trabalho.** Clique em **Próximo.**

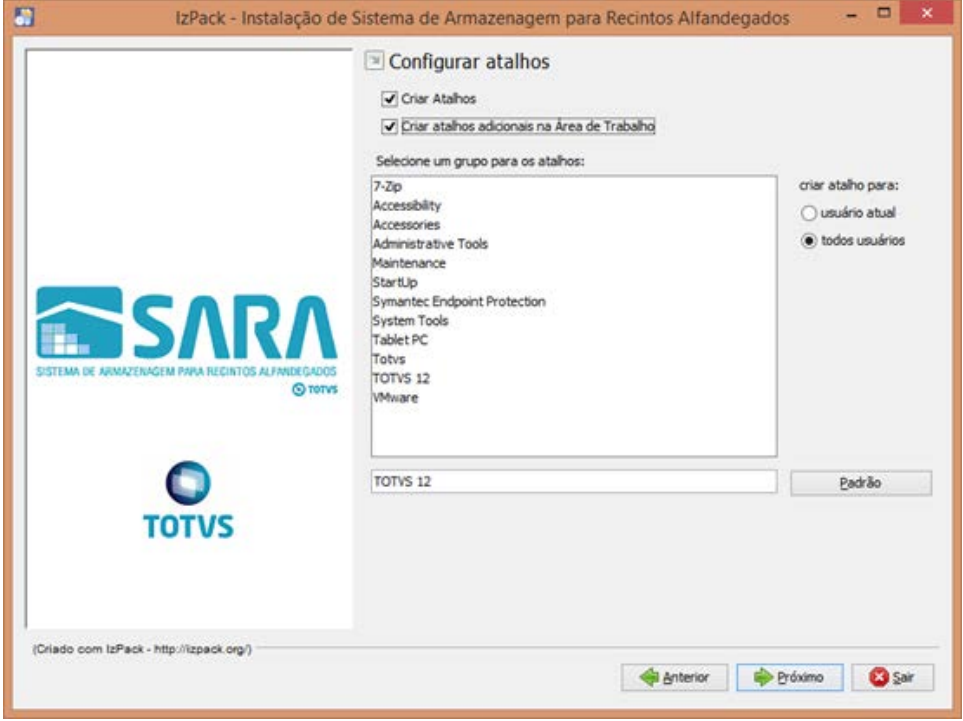

**29**

5.14. Parabéns, você terminou.

Este documento é de propriedade da TOTVS. Todos os direitos reservados.  $\odot$ 

Este documento é de propriedade da TOTVS. Todos os direitos reservados.

 $\stackrel{\cdot}{\circ}$ 

Este documento é de propriedade da TOTVS. Todos os direitos reservados.  $\odot$ 

.<br>ම

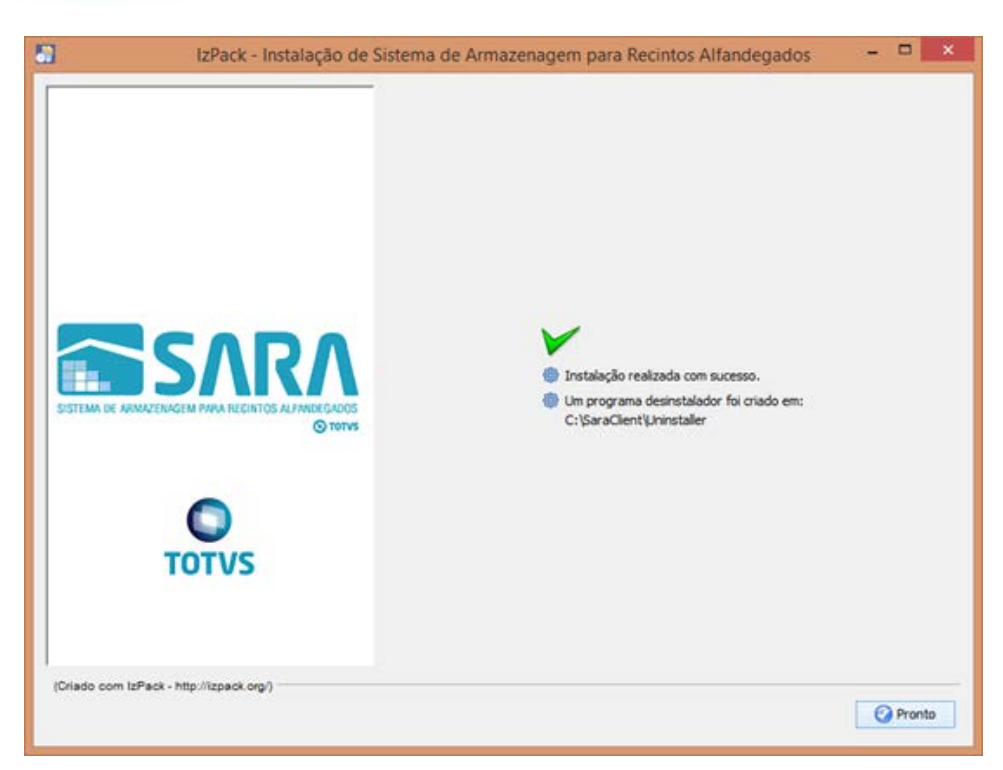

### **6. Mapeando Ambientes**

Foi implementado um novo arquivo de configuração, **Ambiente**.

Este arquivo estará presente em ambas as instalações e será utilizado para mapear quais ambientes o SARA poderá conectar, facilitando assim a conectividade com diversos bancos em um só atalho de execução. Para isso, foi alterada a tela de **login,** na qual é possível selecionar qual o ambiente que deverá ser conectado. Para adicionar um novo ambiente, realize um novo processo de instalação do SARA e informe as novas configurações do servidor que deverão ser mapeadas.

### **Attachments:**

[image2016-8-17 11:46:0.png](file:///C|/Users/cristina.stocco/Desktop/GERAR%20PDF%20TDN/SARA/attachments/244741986/244741902.png) (image/png) ■ [image2016-8-17 11:47:13.png](file:///C|/Users/cristina.stocco/Desktop/GERAR%20PDF%20TDN/SARA/attachments/244741986/244741906.png) (image/png) [image2016-8-17 11:48:1.png](file:///C|/Users/cristina.stocco/Desktop/GERAR%20PDF%20TDN/SARA/attachments/244741986/244741912.png) (image/png) ■ [image2016-8-17 11:48:29.png](file:///C|/Users/cristina.stocco/Desktop/GERAR%20PDF%20TDN/SARA/attachments/244741986/244741913.png) (image/png) [image2016-8-17 11:49:48.png](file:///C|/Users/cristina.stocco/Desktop/GERAR%20PDF%20TDN/SARA/attachments/244741986/244741917.png) (image/png) ■ [image2016-8-17 11:50:15.png](file:///C|/Users/cristina.stocco/Desktop/GERAR%20PDF%20TDN/SARA/attachments/244741986/244741922.png) (image/png) [image2016-8-17 11:50:45.png](file:///C|/Users/cristina.stocco/Desktop/GERAR%20PDF%20TDN/SARA/attachments/244741986/244741923.png) (image/png) [image2016-8-17 11:51:4.png](file:///C|/Users/cristina.stocco/Desktop/GERAR%20PDF%20TDN/SARA/attachments/244741986/244741924.png) (image/png) ■ [image2016-8-17 11:51:31.png](file:///C|/Users/cristina.stocco/Desktop/GERAR%20PDF%20TDN/SARA/attachments/244741986/244741926.png) (image/png) ■ [image2016-8-17 11:52:15.png](file:///C|/Users/cristina.stocco/Desktop/GERAR%20PDF%20TDN/SARA/attachments/244741986/244741928.png) (image/png) [image2016-8-17 11:53:8.png](file:///C|/Users/cristina.stocco/Desktop/GERAR%20PDF%20TDN/SARA/attachments/244741986/244741930.png) (image/png) [image2016-8-17 11:53:29.png](file:///C|/Users/cristina.stocco/Desktop/GERAR%20PDF%20TDN/SARA/attachments/244741986/244741933.png) (image/png) [image2016-8-17 11:54:2.png](file:///C|/Users/cristina.stocco/Desktop/GERAR%20PDF%20TDN/SARA/attachments/244741986/244741935.png) (image/png) ■ [image2016-8-17 11:54:21.png](file:///C|/Users/cristina.stocco/Desktop/GERAR%20PDF%20TDN/SARA/attachments/244741986/244741937.png) (image/png) [image2016-8-17 11:54:48.png](file:///C|/Users/cristina.stocco/Desktop/GERAR%20PDF%20TDN/SARA/attachments/244741986/244741939.png) (image/png) ■ [image2016-8-17 11:55:28.png](file:///C|/Users/cristina.stocco/Desktop/GERAR%20PDF%20TDN/SARA/attachments/244741986/244741942.png) (image/png) ■ [image2016-8-17 11:55:48.png](file:///C|/Users/cristina.stocco/Desktop/GERAR%20PDF%20TDN/SARA/attachments/244741986/244741943.png) (image/png)

 $\overline{\circ}$ 

Este documento é de propriedade da TOTVS. Todos os direitos reservados

.<br>ම

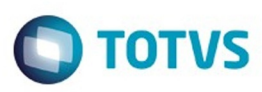

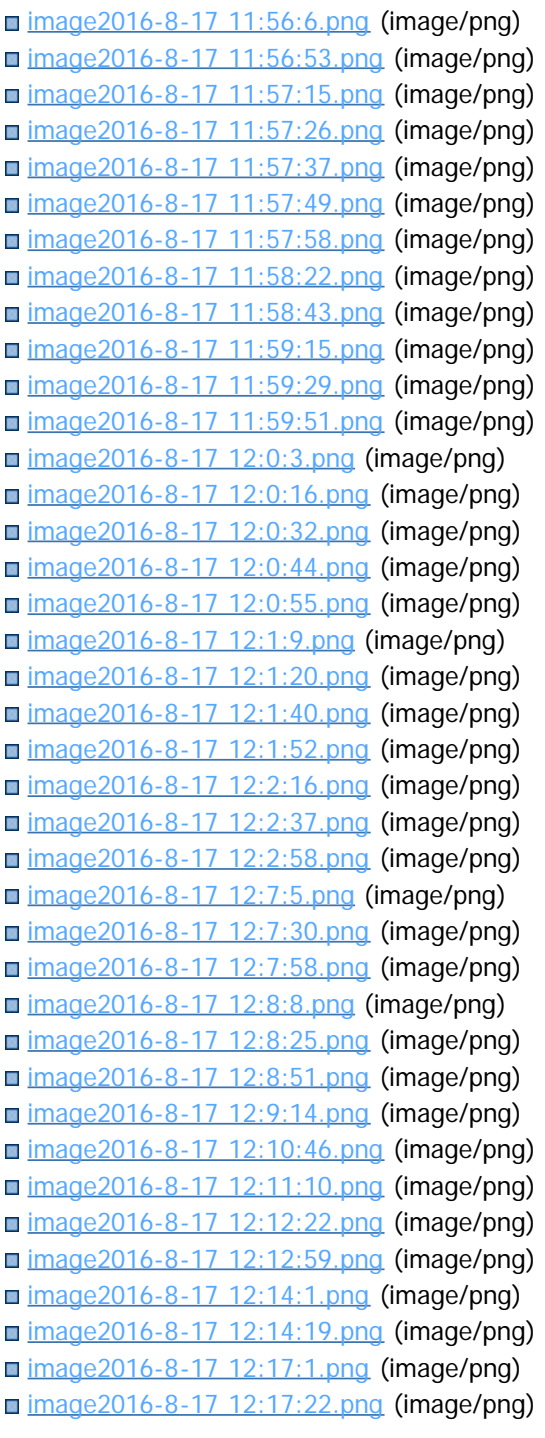

Document generated by Confluence on 09 set, 2016 17:06

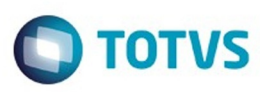

## <span id="page-31-0"></span>**SARA : Manutenção - 12.1.25** [SARA](#page-0-0) / [Versão 12.1.25](#page-1-0)

Created by Luciene Marcia Kalnin De Sousa on 27 jul, 2016

Document generated by Confluence on 09 set, 2016 17:06

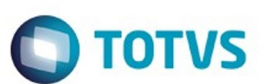

### <span id="page-32-0"></span>**SARA :** [SARA](#page-0-0) / [Versão 12.1.25](#page-1-0) / [Manutenção - 12.1.25](#page-31-0)

# **TVHYCO\_DT\_Cancelamento\_de\_Desunitizacao**

Created by Marcelo Souza, last modified by Luciene Marcia Kalnin De Sousa on 18 ago, 2016

# **Cancelamento de Desunitização - Evento 45**

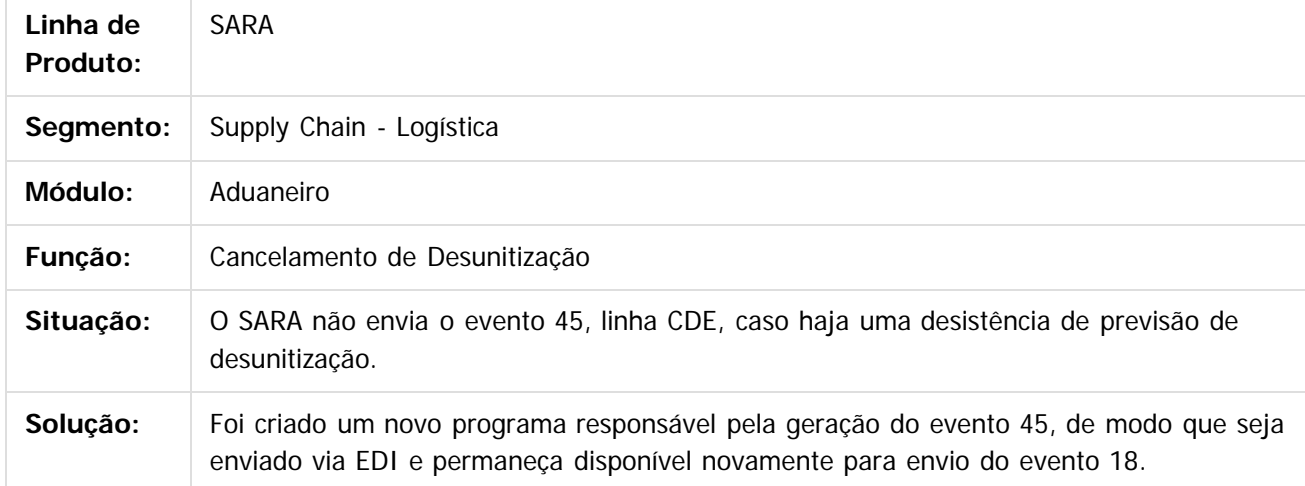

 $\left| \cdot \right\rangle$ 

Document generated by Confluence on 09 set, 2016 17:06

 $\odot$ 

෧

 $\odot$ 

෧

෧

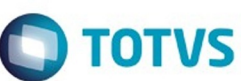

### <span id="page-33-0"></span>[SARA](#page-0-0) / [Versão 12.1.25](#page-1-0) / [Manutenção - 12.1.25](#page-31-0)

# **SARA : TVIEEY\_DT\_Coletor\_de\_Dados**

Created by Marcelo Souza, last modified by Luciene Marcia Kalnin De Sousa on 03 ago, 2016

# **Inconsistência Estorno de Etiqueta de Série Com Localização Distinta**

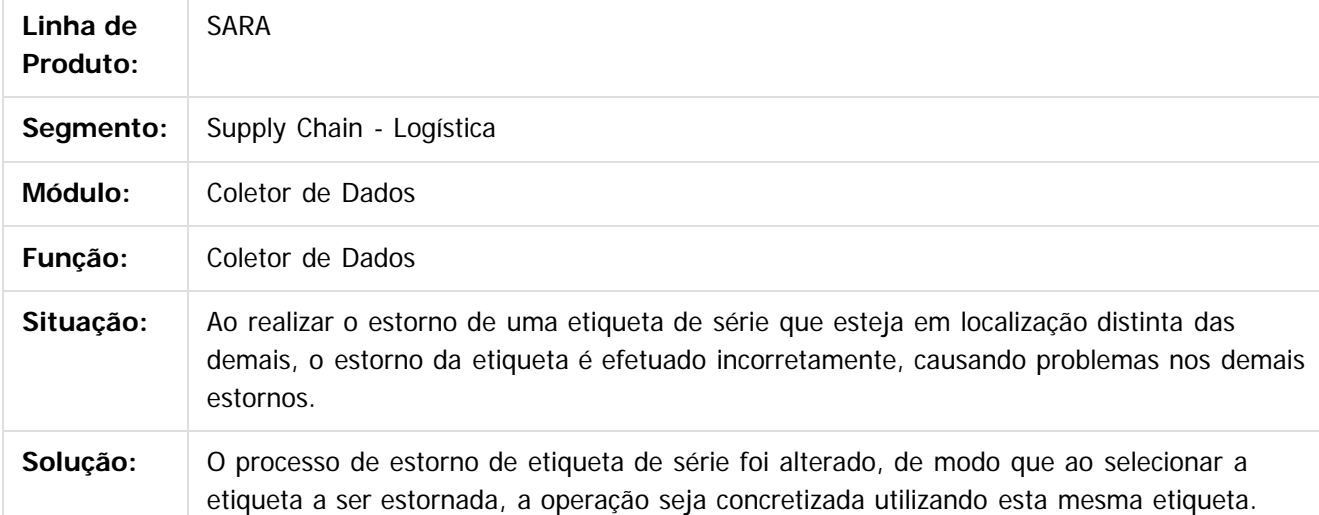

 $\vert$ ?

Document generated by Confluence on 09 set, 2016 17:06

 $\mathbb{S}$  dependent of the propertion of  $\mathbb{S}$  Tory S. Toros of  $\mathbb{S}$  and  $\mathbb{S}$  and  $\mathbb{S}$  and  $\mathbb{S}$  and  $\mathbb{S}$  and  $\mathbb{S}$  and  $\mathbb{S}$  and  $\mathbb{S}$  and  $\mathbb{S}$  and  $\mathbb{S}$  and  $\mathbb{S}$  and  $\mathbb{S}$  and

Este

<span id="page-34-0"></span>**ESTG** 

 $\odot$ 

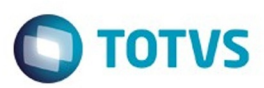

### [SARA](#page-0-0) / [Versão 12.1.25](#page-1-0) / [Manutenção - 12.1.25](#page-31-0)

# **SARA : TVIEPY\_DT\_Logoff\_Coletor\_de\_Dados**

Created by Rosiane de Avila, last modified by Luciene Marcia Kalnin De Sousa on 18 ago, 2016

# **Logoff no Coletor de Dados - Opção ESC**

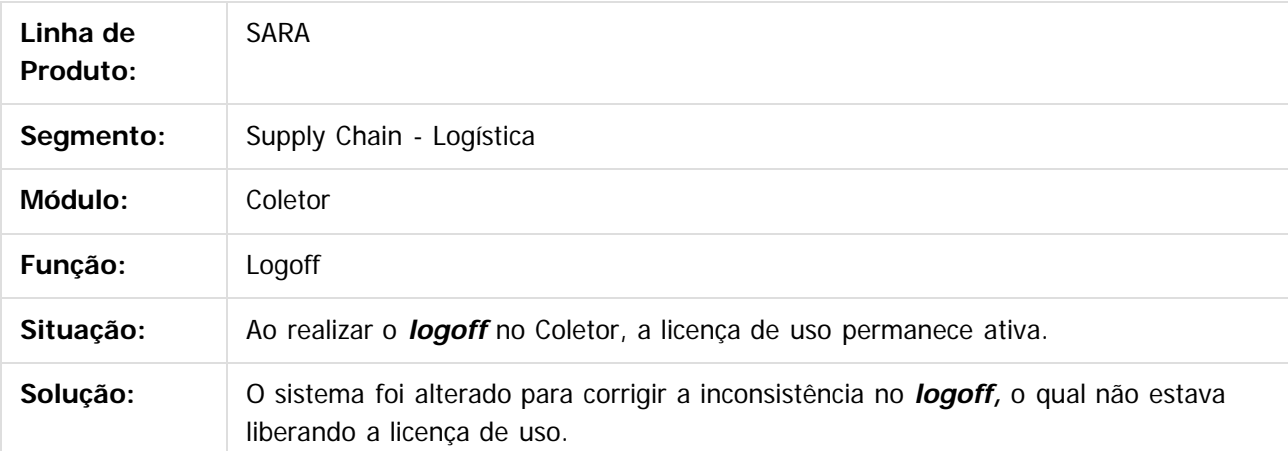

 $\lceil 2 \rceil$ 

Document generated by Confluence on 09 set, 2016 17:06

Este

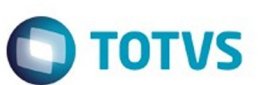

### [SARA](#page-0-0) / [Versão 12.1.25](#page-1-0) / [Manutenção - 12.1.25](#page-31-0)

# **SARA : TVIHO4\_DT\_Liberacao\_Fracionada\_Sobre\_Rodas**

Created by Andre Luiz Custodio, last modified by Luciene Marcia Kalnin De Sousa on 08 set, 2016

# **Liberação Fracionada Sobre Rodas**

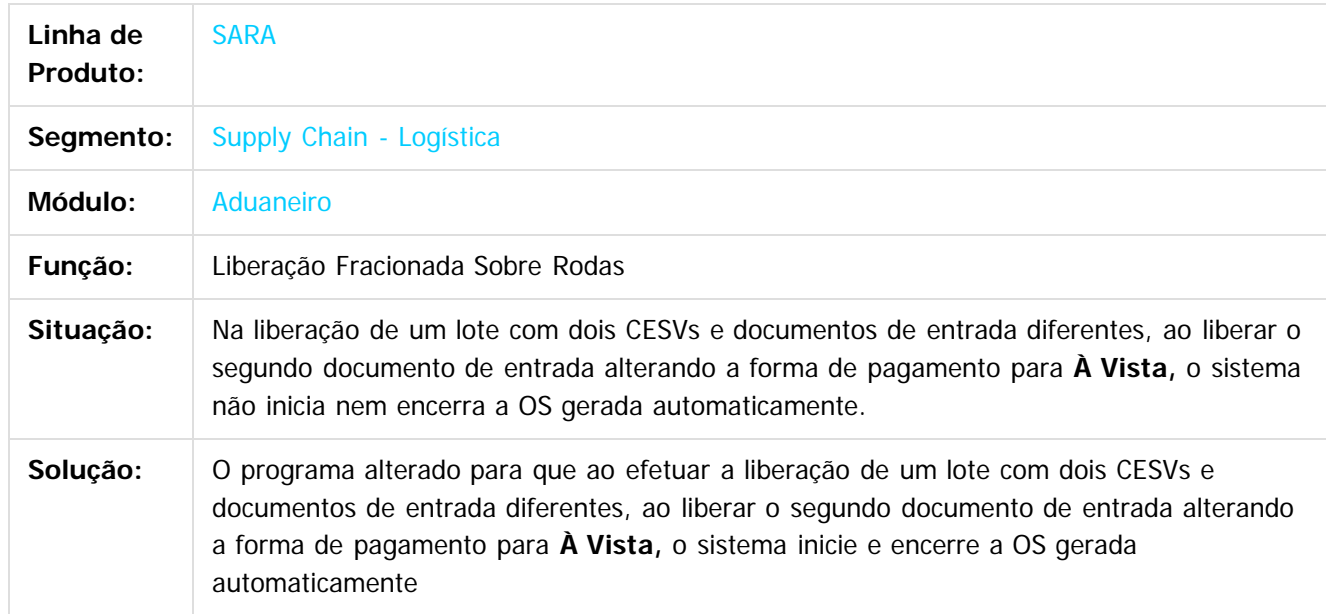

 $\lceil 2 \rceil$ 

Document generated by Confluence on 09 set, 2016 17:06

**36**

é de propriedade da TOTVS. Todos os direitos reservados.  $\odot$ 

<span id="page-35-0"></span>ESTE

accumento

 $\odot$ 

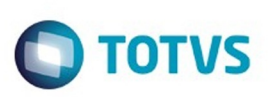

### <span id="page-36-0"></span>[SARA](#page-0-0) / [Versão 12.1.25](#page-1-0) / [Manutenção - 12.1.25](#page-31-0)

# **SARA : TVINXO\_DT\_Impressao\_TFA\_Lote**

Created by Andre Luiz Custodio, last modified by Luciene Marcia Kalnin De Sousa on 08 ago, 2016

# **Impressão TFA Lote**

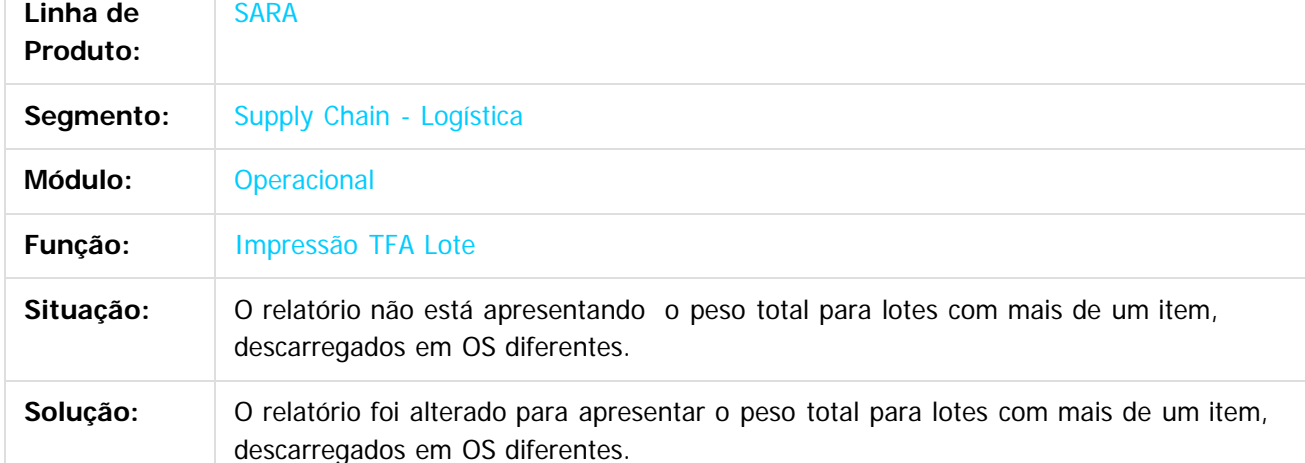

 $|2|$ 

Document generated by Confluence on 09 set, 2016 17:06

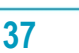

**Experimento é de propriedada do TOLIS. Todos os direitas reservados.** ©

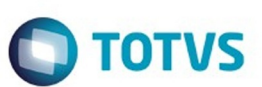

### <span id="page-37-0"></span>[SARA](#page-0-0) / [Versão 12.1.25](#page-1-0) / [Manutenção - 12.1.25](#page-31-0)

# **SARA : TVQV54\_DT\_OS\_de\_Carga**

Created by Ruan Ricardo Salvador, last modified by Luciene Marcia Kalnin De Sousa on 08 ago, 2016

# **Inconsistência ao Inserir o Lacre da Receita no Fechamento do Lote**

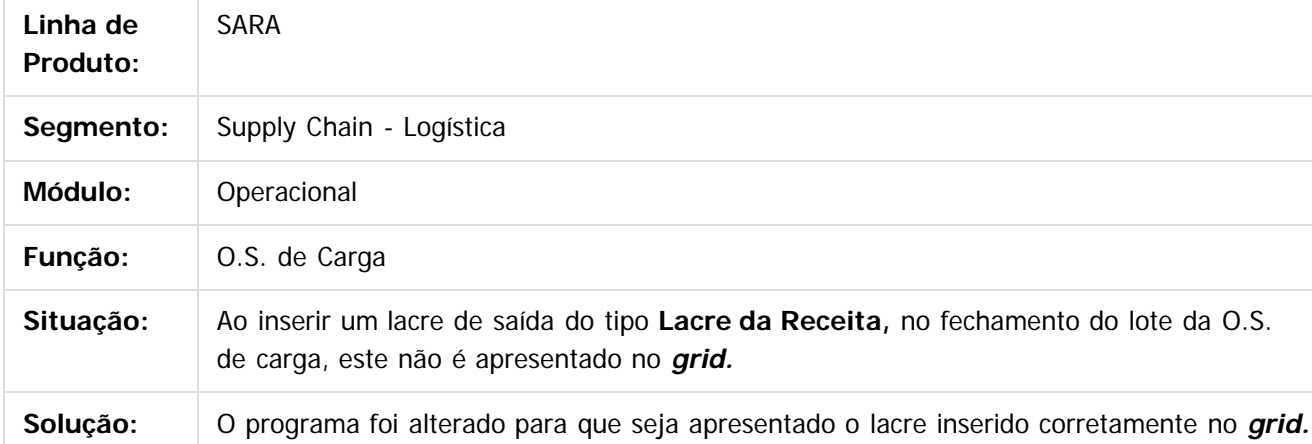

 $\overline{2}$ 

da TOTVS. Todos os direitos reservados

 $\odot$ 

**Este docu** 

iedade da TOTVS. Todos os direitos reservados

෧

Document generated by Confluence on 09 set, 2016 17:06

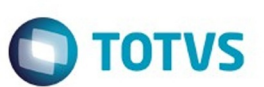

[SARA](#page-0-0) / [Versão 12.1.25](#page-1-0) / [Manutenção - 12.1.25](#page-31-0)

# **SARA : TVQW55\_DT\_Bloqueio\_de\_Veiculos**

Created by Ruan Ricardo Salvador, last modified by Luciene Marcia Kalnin De Sousa on 18 ago, 2016

# **Bloqueio de Veículos**

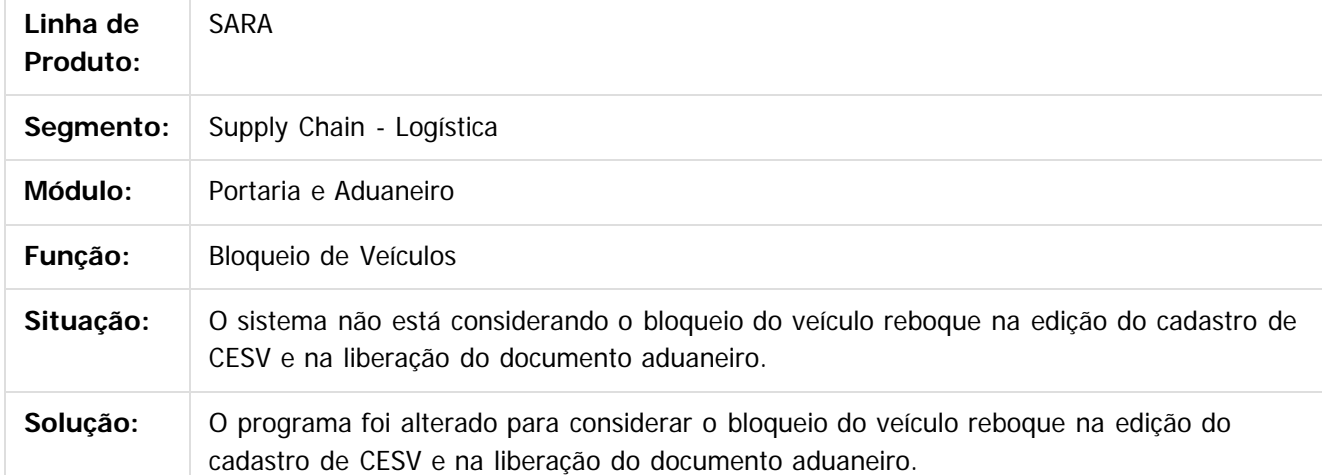

 $\lceil 2 \rceil$ 

Document generated by Confluence on 09 set, 2016 17:06

 $\odot$ 

<span id="page-38-0"></span>ESTE

 $\odot$ 

.<br>ම

<span id="page-39-0"></span>**ESTG** 

**Roug** 

e de propi

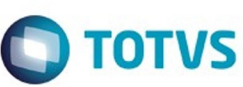

 $\mathbb{S}$ a documento é de propriadade da TOTYS. Todos os directions reservados.  $\odot$ 

Este

documento é de propriedade da TOTVS. Todos os direitos reservados

.<br>ම

### [SARA](#page-0-0) / [Versão 12.1.25](#page-1-0) / [Manutenção - 12.1.25](#page-31-0)

# **SARA : TVQWSM\_DT\_OS\_Pendentes**

Created by Marcelo Souza, last modified by Luciene Marcia Kalnin De Sousa on 03 ago, 2016

# **OS de Conferência de DA/CDA Sem Beneficiário**

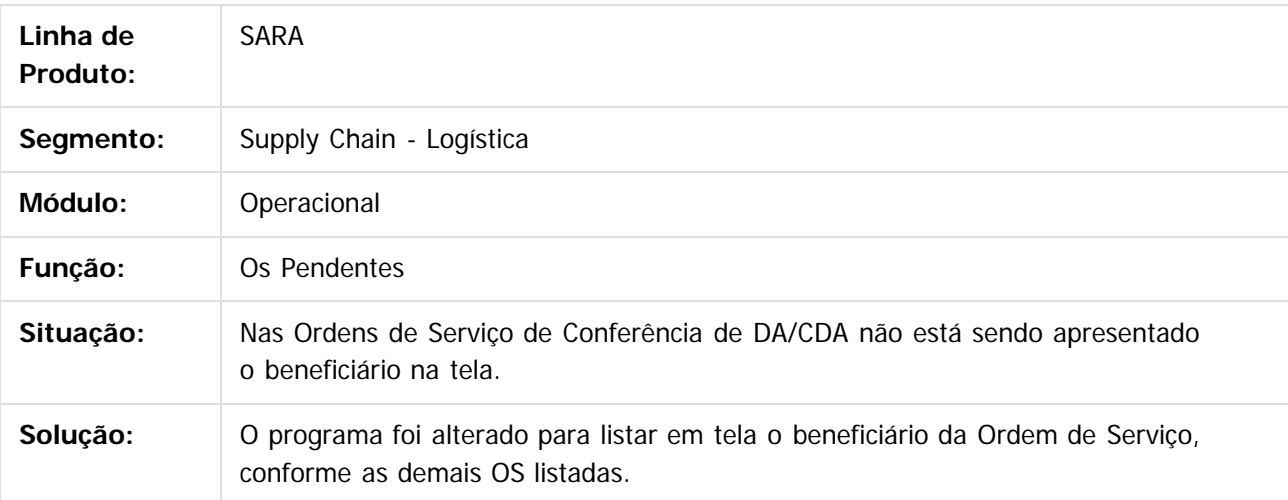

 $\lceil 2 \rceil$ 

Document generated by Confluence on 09 set, 2016 17:06

riedade da TOTVS. Todos os direitos reservados.

Este documento é de propriedade da TOTVS. Todos os direitos reservados.  $\odot$ 

**Este docu** 

é de propriedade da TOTVS. Todos os direitos reservados

෧

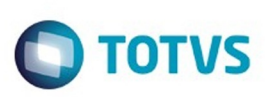

### <span id="page-40-0"></span>[SARA](#page-0-0) / [Versão 12.1.25](#page-1-0) / [Manutenção - 12.1.25](#page-31-0)

# **SARA : TVQXAB\_DT\_OS\_Interna**

Created by Marcelo Souza, last modified by Luciene Marcia Kalnin De Sousa on 08 ago, 2016

# **Bloqueio da Geração de Ordem de Serviço de Ova em Lote Totalmente Nacionalizado**

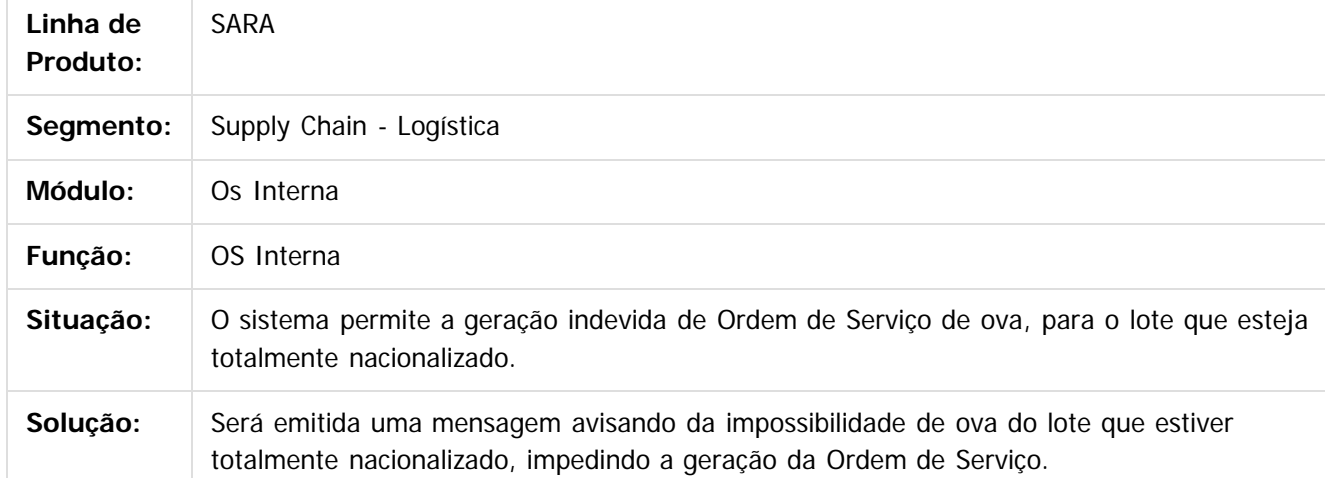

 $\overline{?}$ 

Document generated by Confluence on 09 set, 2016 17:06

෧

.<br>ම

.<br>ම

Este

**Este docur** 

ento é de propriedade da TOTVS. Todos os direitos reservados.

 $\odot$ 

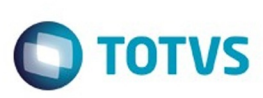

### <span id="page-41-0"></span>[SARA](#page-0-0) / [Versão 12.1.25](#page-1-0) / [Manutenção - 12.1.25](#page-31-0)

# **SARA : TVQZPB\_Aduaneiro\_Liberacao**

Created by Ruan Ricardo Salvador, last modified by Luciene Marcia Kalnin De Sousa on 09 ago, 2016

# **Máscaras no Campo Documento Liberação**

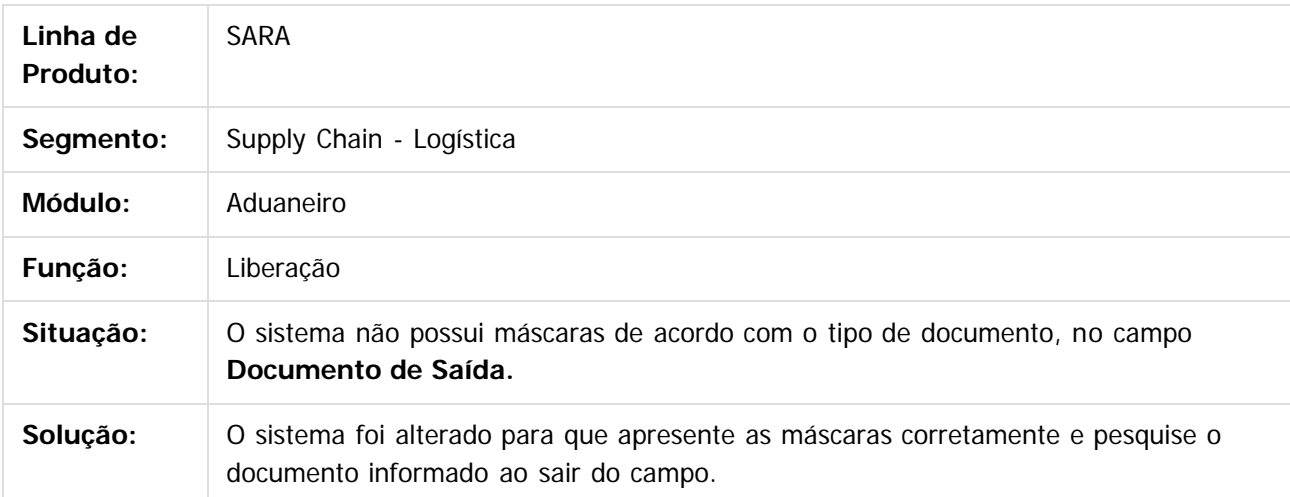

 $|2|$ 

Document generated by Confluence on 09 set, 2016 17:06

 $\overline{\circ}$ 

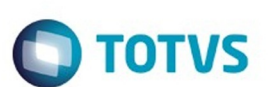

### <span id="page-42-0"></span>[SARA](#page-0-0) / [Versão 12.1.25](#page-1-0) / [Manutenção - 12.1.25](#page-31-0)

# **SARA : TVQZXU\_DT\_Impressao\_OS\_Interna**

Created by Ruan Ricardo Salvador, last modified by Luciene Marcia Kalnin De Sousa on 15 ago, 2016

# **Impressão OS Interna de Solicitação de Serviços de Container**

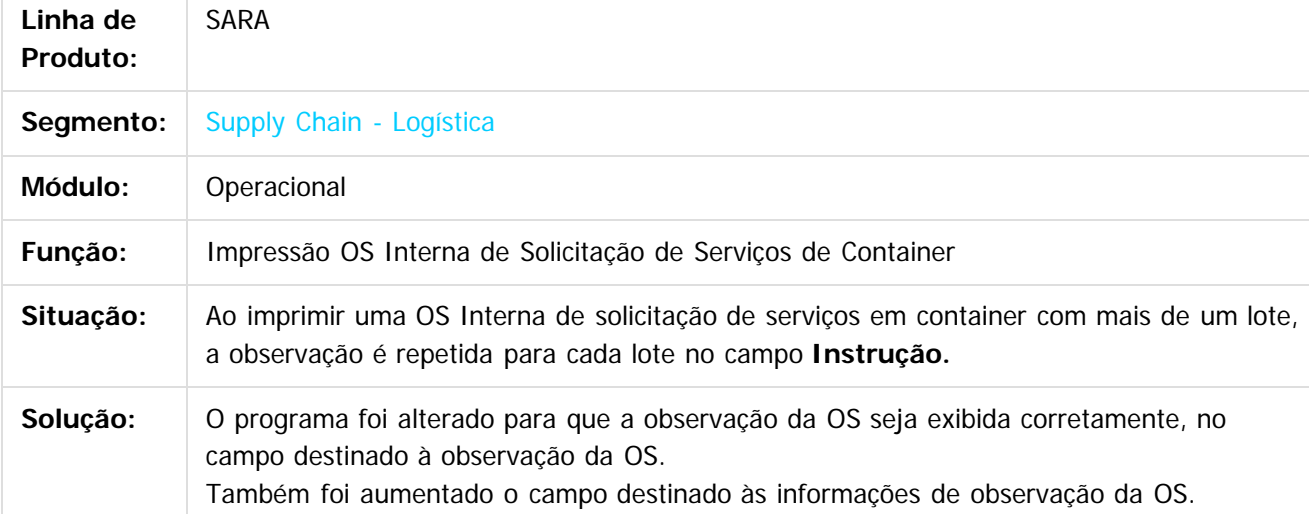

 $\overline{?}$ 

Document generated by Confluence on 09 set, 2016 17:06

෧

 $\mathbb{S}$ a documento é de propriadade da TOTYS. Todos os directions reservados.  $\odot$ 

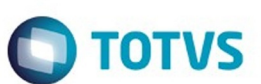

### <span id="page-43-0"></span>[SARA](#page-0-0) / [Versão 12.1.25](#page-1-0) / [Manutenção - 12.1.25](#page-31-0)

# **SARA : TVRAIN\_DT\_Consulta\_Generica**

Created by Marcelo Souza, last modified by Luciene Marcia Kalnin De Sousa on 18 ago, 2016

# **Consulta e Impressão de OS Conferência Inconsistentes**

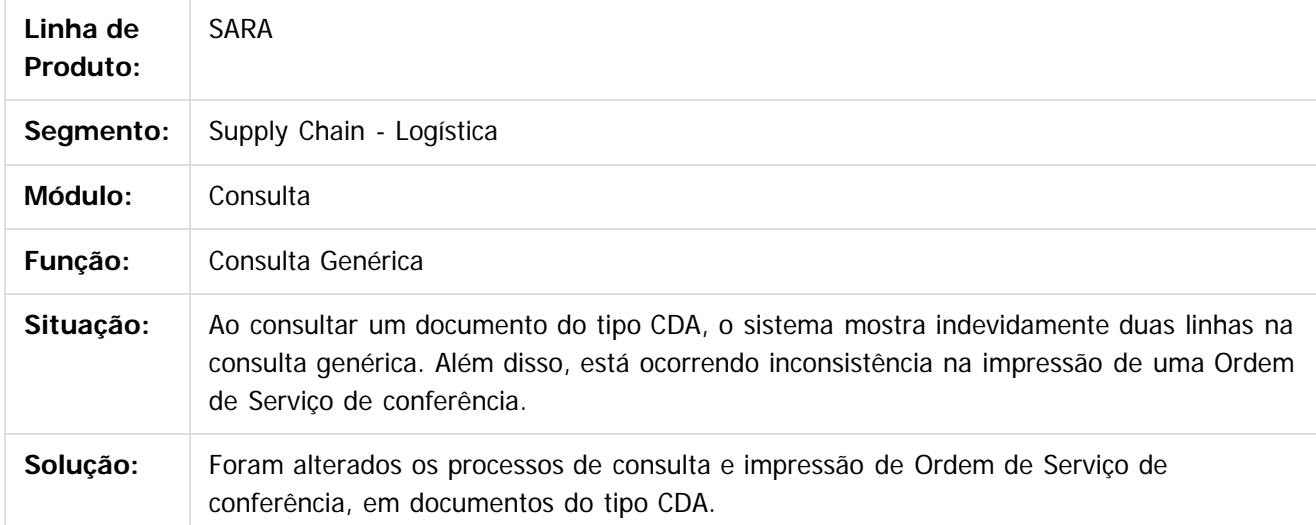

 $|2|$ 

Document generated by Confluence on 09 set, 2016 17:06

 $\odot$ 

**Este docu** 

෧

 $\odot$ 

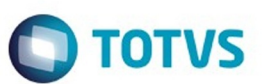

### [SARA](#page-0-0) / [Versão 12.1.25](#page-1-0) / [Manutenção - 12.1.25](#page-31-0)

# **SARA : TVRAQL\_DT\_Relatorios**

Created by Marcelo Souza, last modified by Luciene Marcia Kalnin De Sousa on 12 ago, 2016

# **Inventário Sem Descrição do Item do Lote**

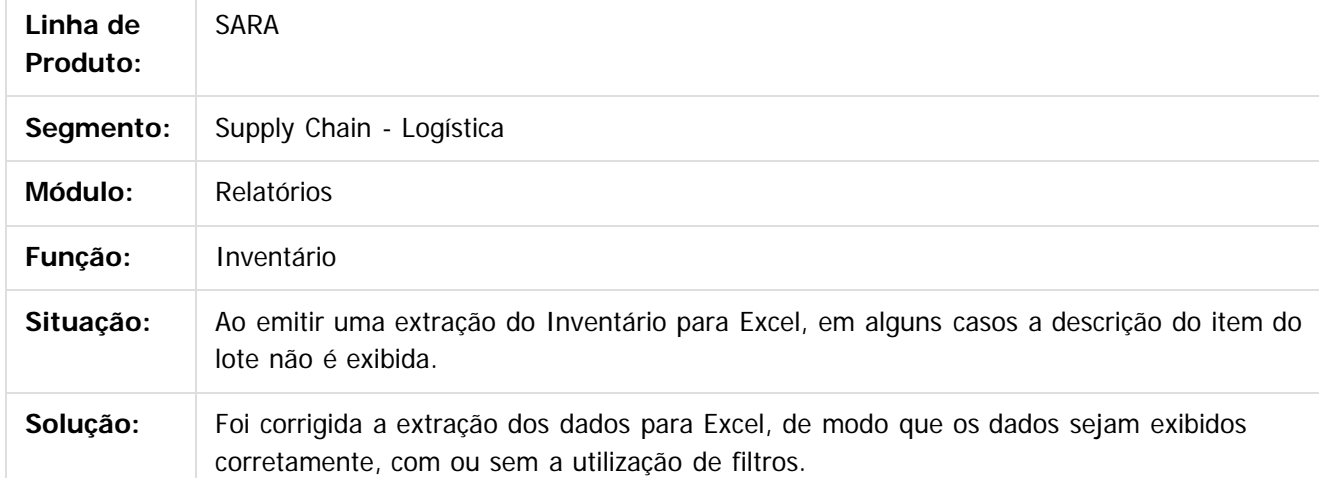

 $|2|$ 

Document generated by Confluence on 09 set, 2016 17:06

 $\odot$ 

Este docu

<span id="page-44-0"></span>**ESTG** 

 $\odot$ 

 $\overline{\circ}$ 

෧

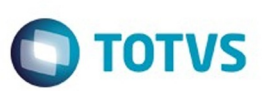

### <span id="page-45-0"></span>[SARA](#page-0-0) / [Versão 12.1.25](#page-1-0) / [Manutenção - 12.1.25](#page-31-0)

# **SARA : TVRBFY\_DT\_Pre-Cadastro**

Created by Ruan Ricardo Salvador, last modified by Luciene Marcia Kalnin De Sousa on 29 ago, 2016

# **Informações Replicadas no Pré-Cadastro Documental**

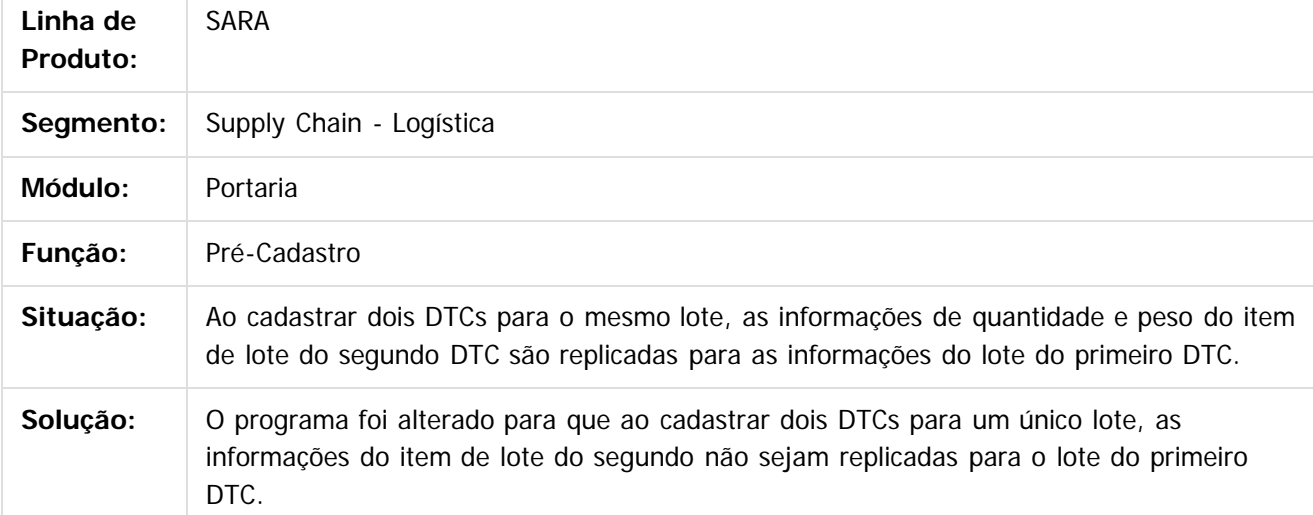

 $\vert$ ?

Document generated by Confluence on 09 set, 2016 17:06

 $\mathbb{S}$ a documento é de propriadade da TOTYS. Todos os directions reservados.  $\odot$ 

Este

**46**

### <span id="page-46-0"></span>[SARA](#page-0-0) / [Versão 12.1.25](#page-1-0) / [Manutenção - 12.1.25](#page-31-0)

# **SARA : TVRD97\_DT\_Pre\_Calculo**

Created by Marcelo Souza, last modified by Luciene Marcia Kalnin De Sousa on 24 ago, 2016

# **Pré-Calculo Com Diferença de 1 (Um) Centavo**

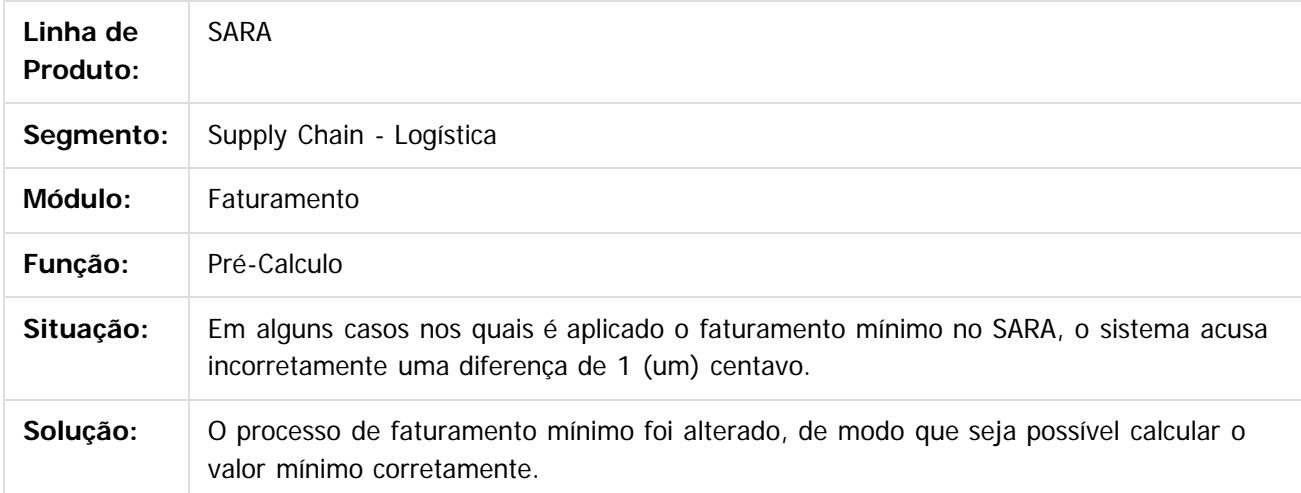

### $|2|$

Document generated by Confluence on 09 set, 2016 17:06

 $\odot$ 

 $\odot$ 

 $\overline{\circ}$ 

**47**

 $\mathbb{S}$ a documento é de propriadade da TOTYS. Todos os directions reservados.  $\odot$ 

Este

documento é de propriedade da TOTVS. Todos os direitos reservados

.<br>ම